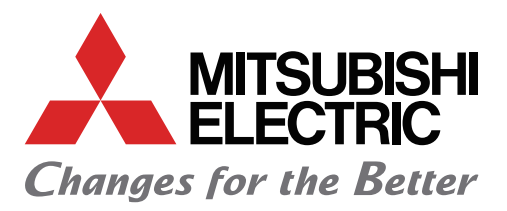

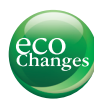

Mitsubishi Graphic Operation Terminal GOT2000 Series **GOT Mobile Function Quick Start Guide** 

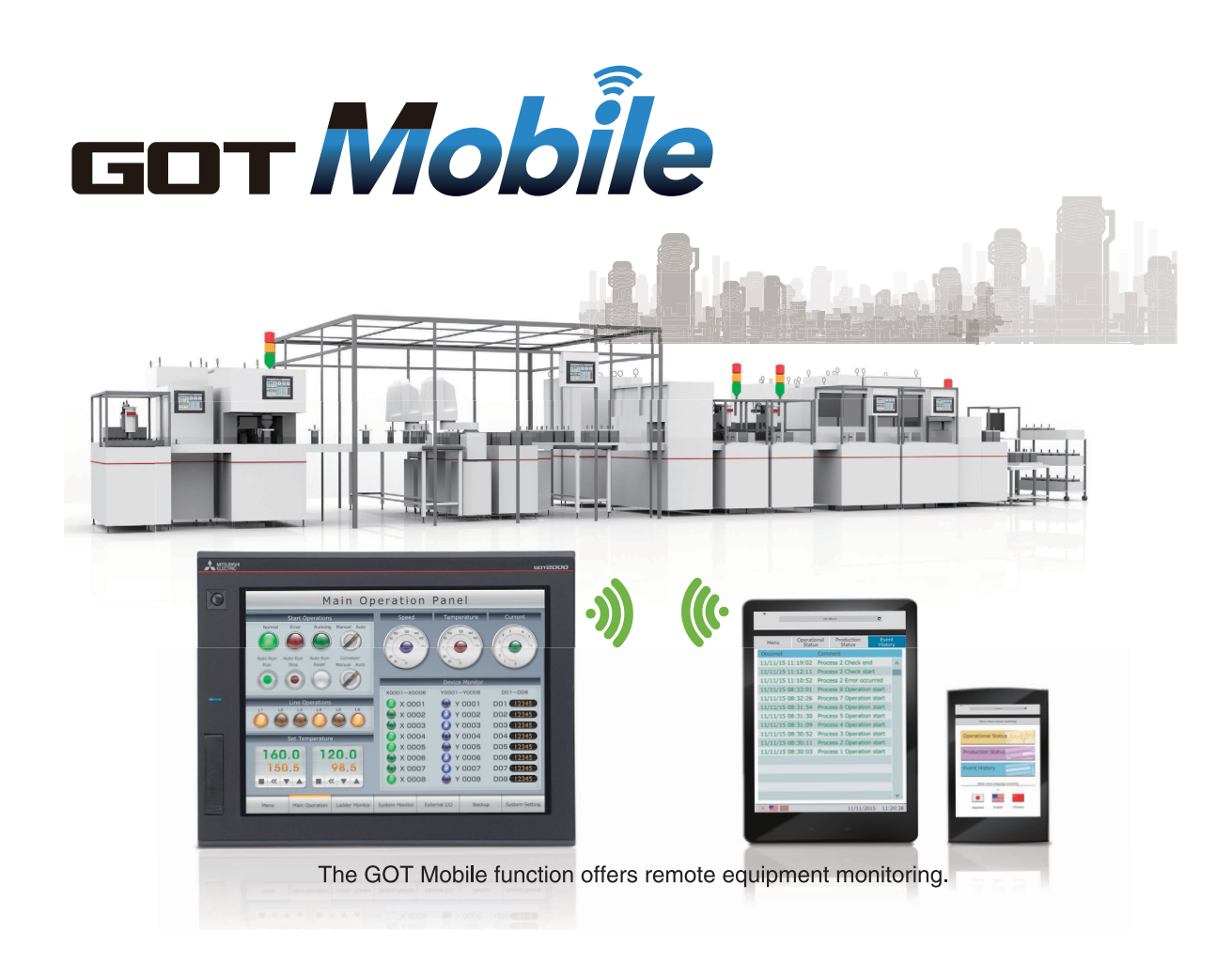

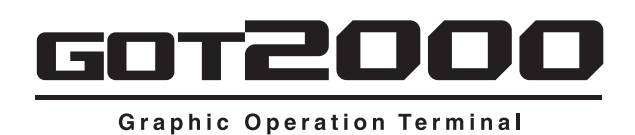

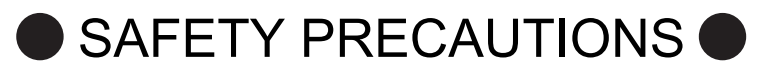

(Be sure to read these instructions before using this product.)

When designing the system, always read the relevant manuals, pay full attention to safety, and handle the product correctly.

### [Precautions for Training with this Manual]

### **AWARNING**

- Do not touch the terminals when the power is ON. There is a risk of electric shock.
- Before opening the safety cover, always turn the power OFF or confirm that safety is sufficiently ensured.
- If GOT Mobile functions are used to perform remote control of control equipment, the field operator may not notice the remote control, possibly leading to an accident. In addition, a communication delay or interruption may occur depending on the network environment, and remote control of control equipment cannot be performed normally in some cases. Before using GOT Mobile functions to perform remote control, fully grasp the circumstances of the field site and ensure safety.

## **A**CAUTION

- Always turn the power OFF before mounting or removing the unit. Failure to do so can cause the unit to fail or malfunction.
- Stop use immediately if an abnormality occurs.
- \* GT Designer3 (GOT2000) Version 1.144A is used for the explanations in this manual. The displayed menus and screens may vary depending on the version being used.

# HOW TO READ MARKS

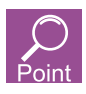

Refers to information required for operation and precautions.

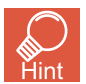

Refers to useful information.

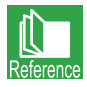

Introduces reference manuals and pages that describe details.

# INDEX

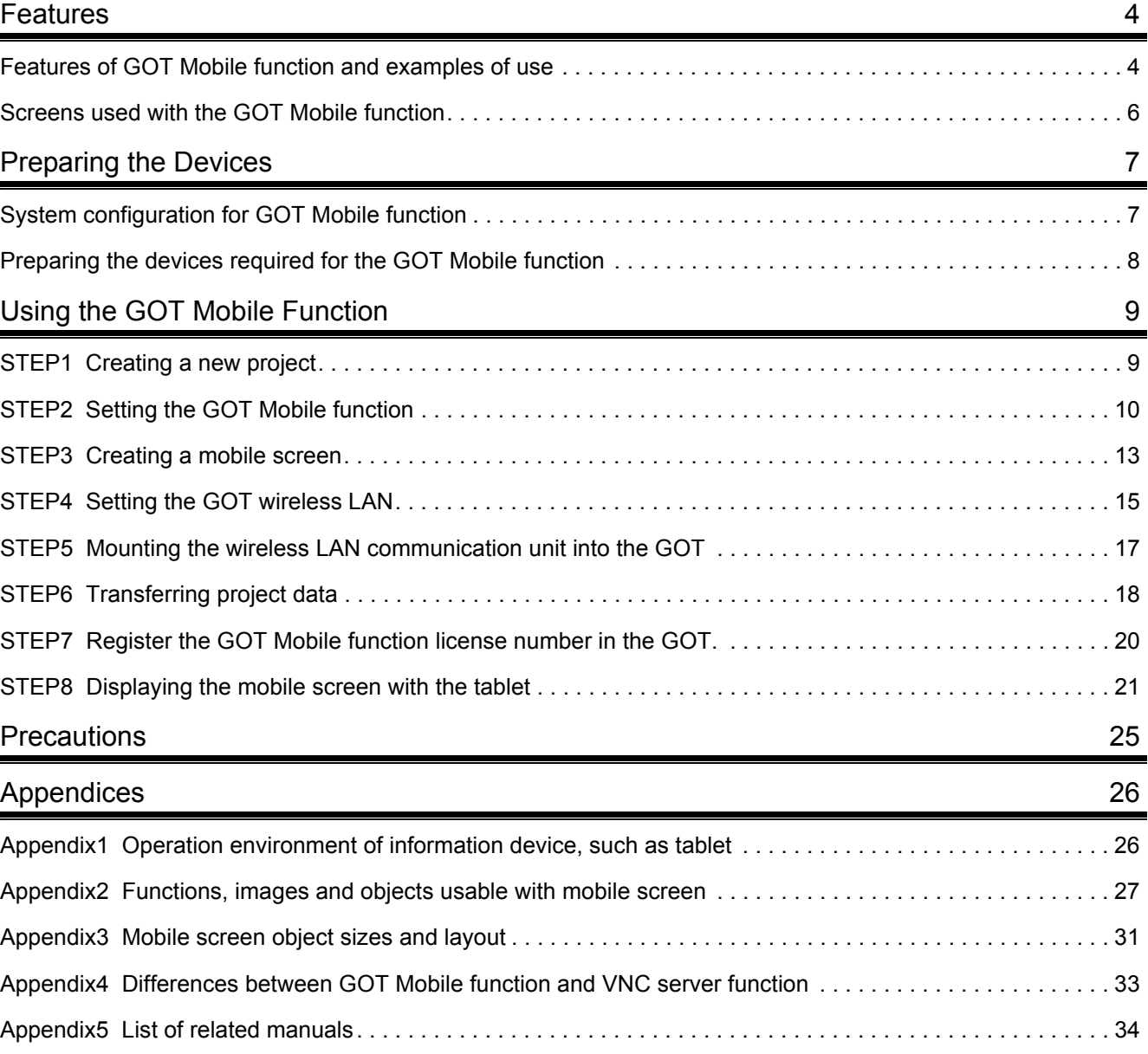

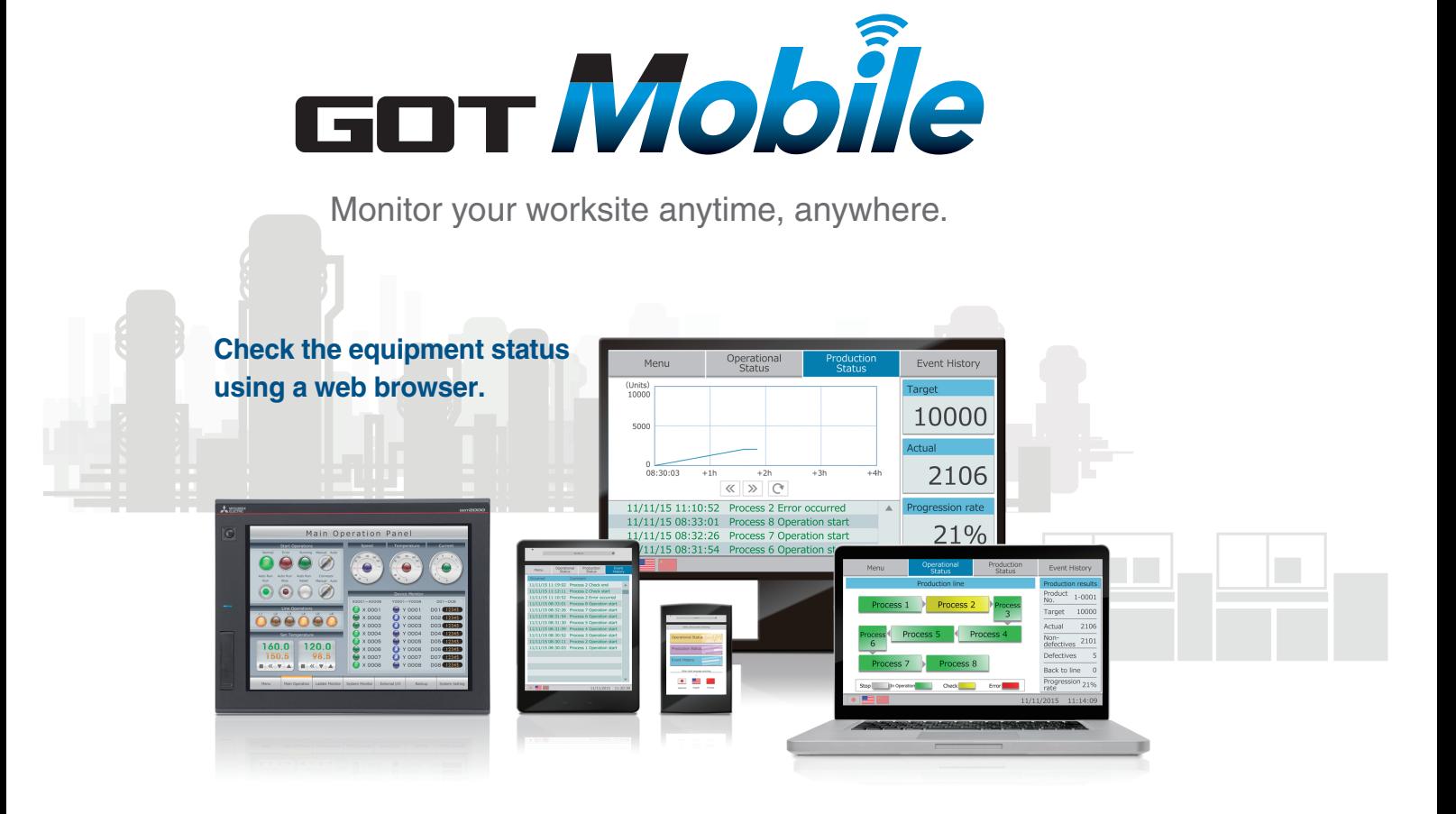

### **The GOT Mobile function improves visualization accessibility and reduces total cost of ownership.**

#### **Monitor production from outside of the clean room Improve productivity Reduce downtime Improve setup procedure**

The status of equipment can be monitored using tablets from outside of the clean room.

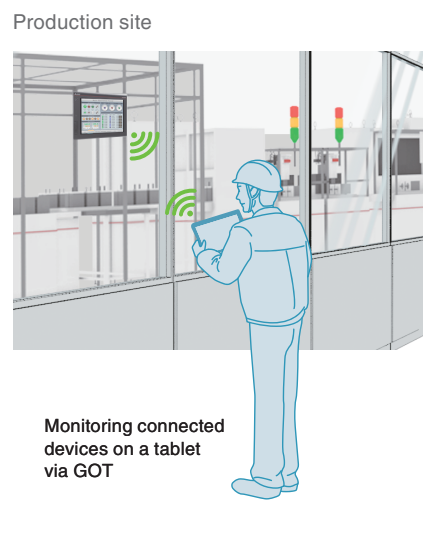

# **Monitor production remotely**

The status of equipment can be monitored remotely with your smartphone. In addition, you can view maintenance manuals to quickly check error details and find solutions.

### **Monitor production by multiple operators**

When the equipment is large, up to five operators can efficiently work at the same time to check and make settings.

Alarm monitoring screen Production site **Production Stephendic Production site** Production site Production site An error is occurring in process 2 . How do I deal with it? Process 2

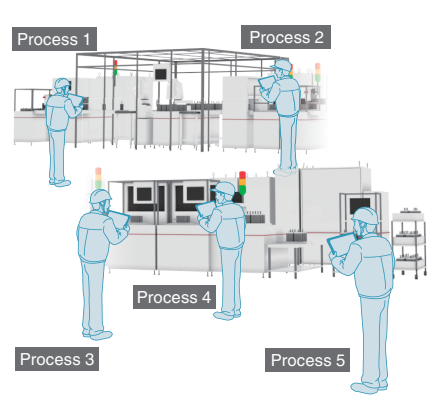

Each operator can efficiently check a different screen.

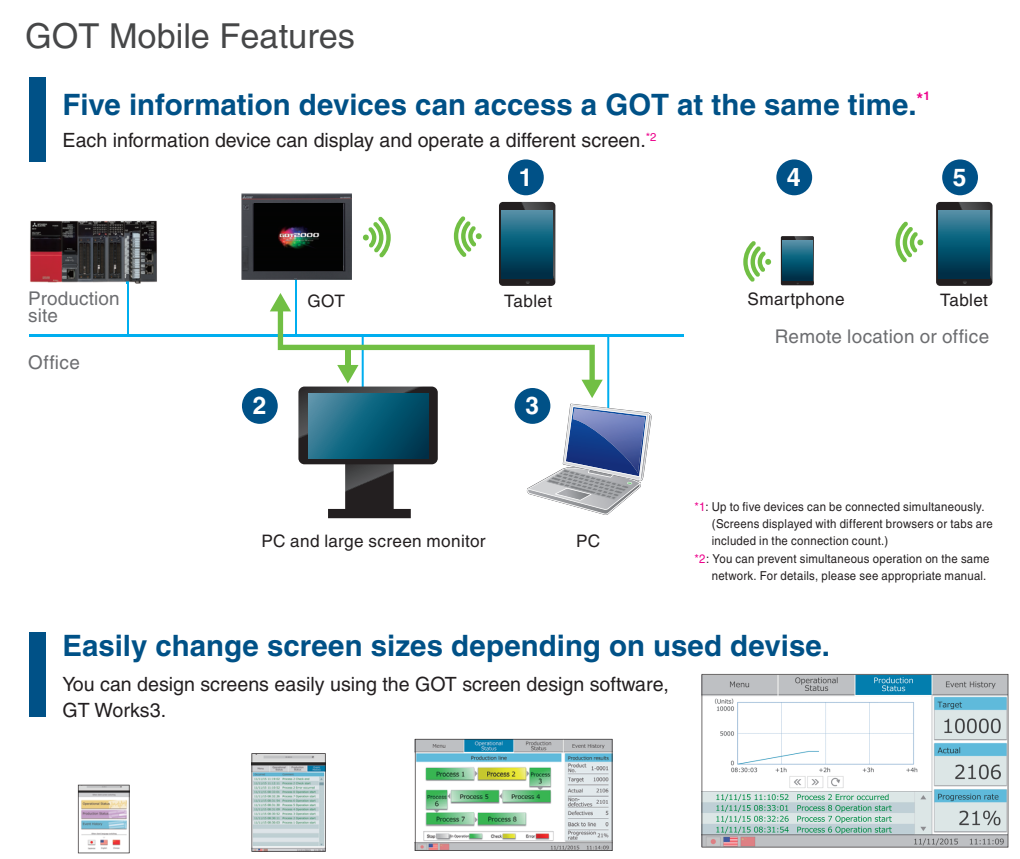

Smartphone size Tablet size **PC** size **PC** size Full HD size

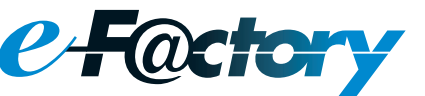

# **Monitor production on a large**

**screen** The function visualizes your production

site by showing the production targets and results on a large Andon screen.

#### **Monitor production from your office Increase production rate Improve maintenance Improve maintenance**

**Mitsubishi FA Integrated Solution**

The status of equipment can be monitored on your PC via GOT on the production site.

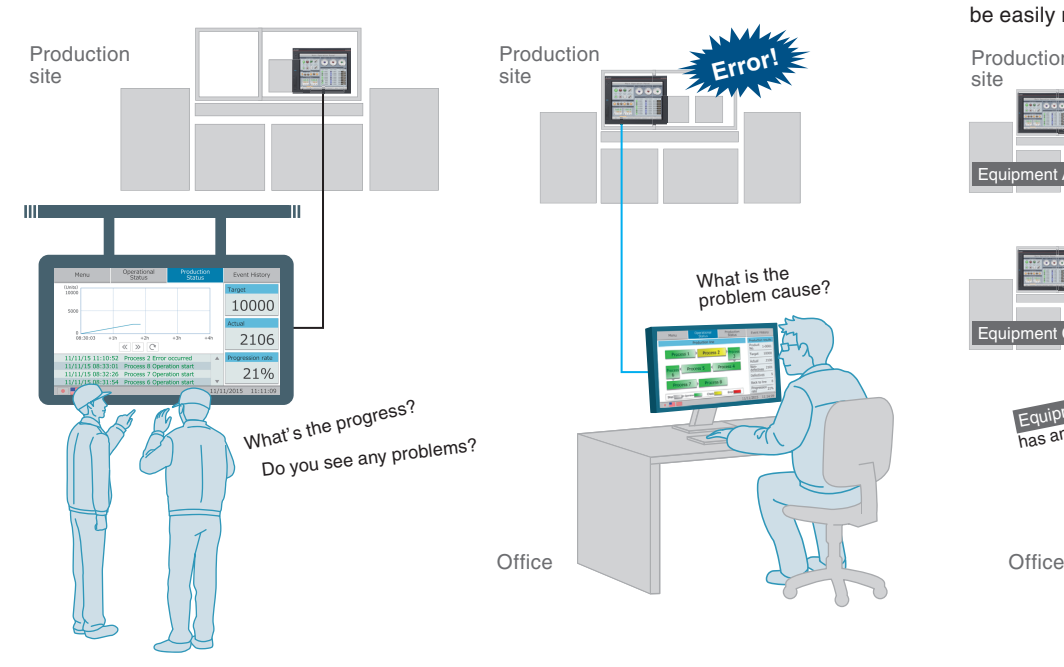

**Monitor production with one PC**

One PC can be connected to several GOTs to check the condition of equipment. Even large-scale systems can be easily monitored.

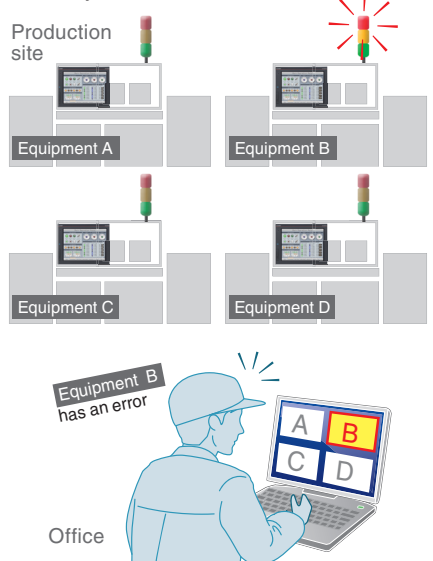

The screen displayed on the information devices with the GOT Mobile function is called the "Mobile Screen". To use the GOT Mobile function, the screen to be displayed (mobile screen) must be created with the HMI/GOT screen design software GT Designer3. Created mobile screens are displayed on the browser of the information device, such as a tablet and smartphone.

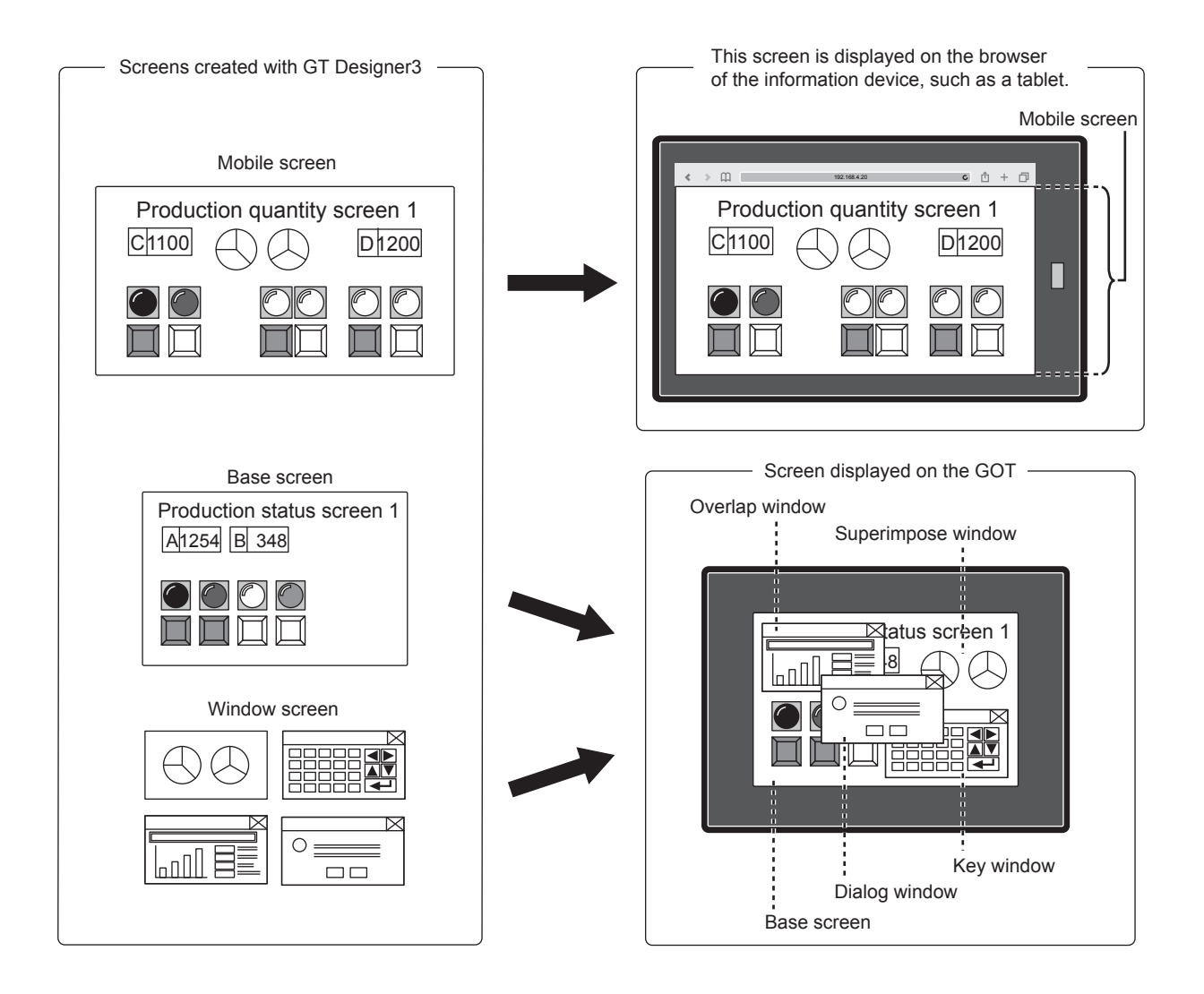

Explanations in this manual use the following system configuration with a wireless LAN communication unit.

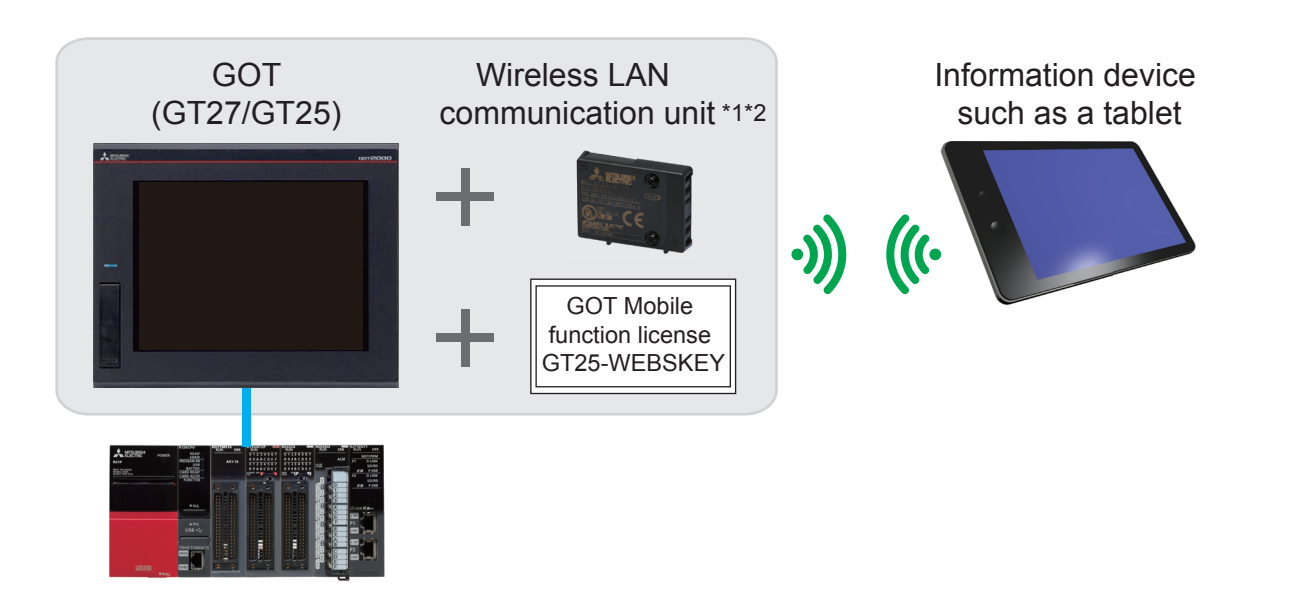

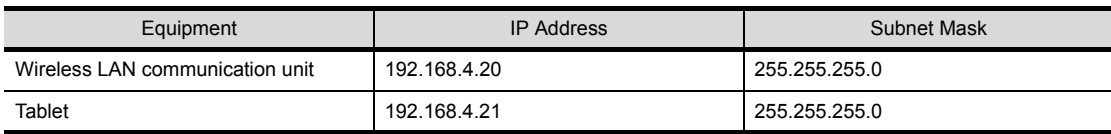

\*1 In this system, the wireless LAN communication unit is used as an access point.

\*2 The wireless LAN communication unit can also be used as a station to configure a system that uses a wireless LAN access point separate from the GOT.

The following devices are required to use the GOT Mobile function with the GOT wireless LAN.

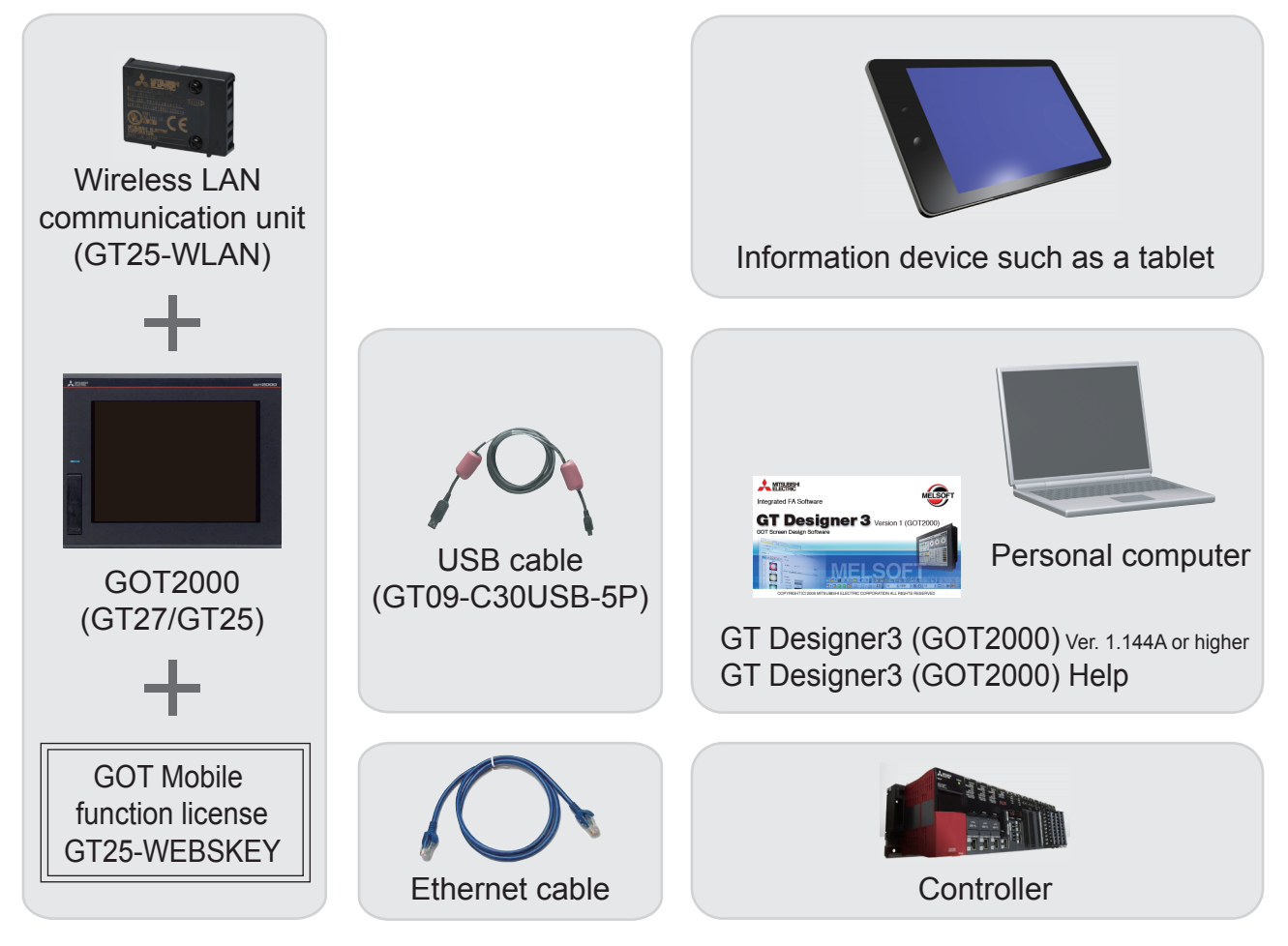

The information device, such as a tablet, must have a browser installed.

The browser must satisfy the following conditions.

- Google Chrome for Android (version 43 or later)
- Google Chrome for Windows (version 43 or later)
- Safari 8.0 or later

Refer to the following section for details on the operation environment of the information device, such as tablet.

➠ [Appendix1 Operation environment of information device, such as tablet](#page-14-0)

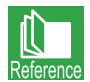

Refer to the following section for details on installing GT Designer3 (GOT2000) and GT Designer3 (GOT2000) Help.

- GT Works3 Version1 Installation Procedure Manual (BCN-P5999-0065)
- Refer to the following section for details on connecting the GOT and controllers.
- GOT2000 Series Connection Manual (Mitsubishi Products) For GT Works3 Version1 (SH081197ENG)

**STEP1** Creating a new project

This manual explains how to access the GOT from a tablet using the GOT Mobile function and display the mobile screen.

Only the basic operations are covered in this manual. Refer to the following manuals for details on other functions and settings.

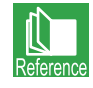

GT Designer3 (GOT2000) Help

#### 1. Creating a new project

Start up GT Designer3 (GOT2000), and follow the wizard to complete the settings. The setting details and setting values are listed below.

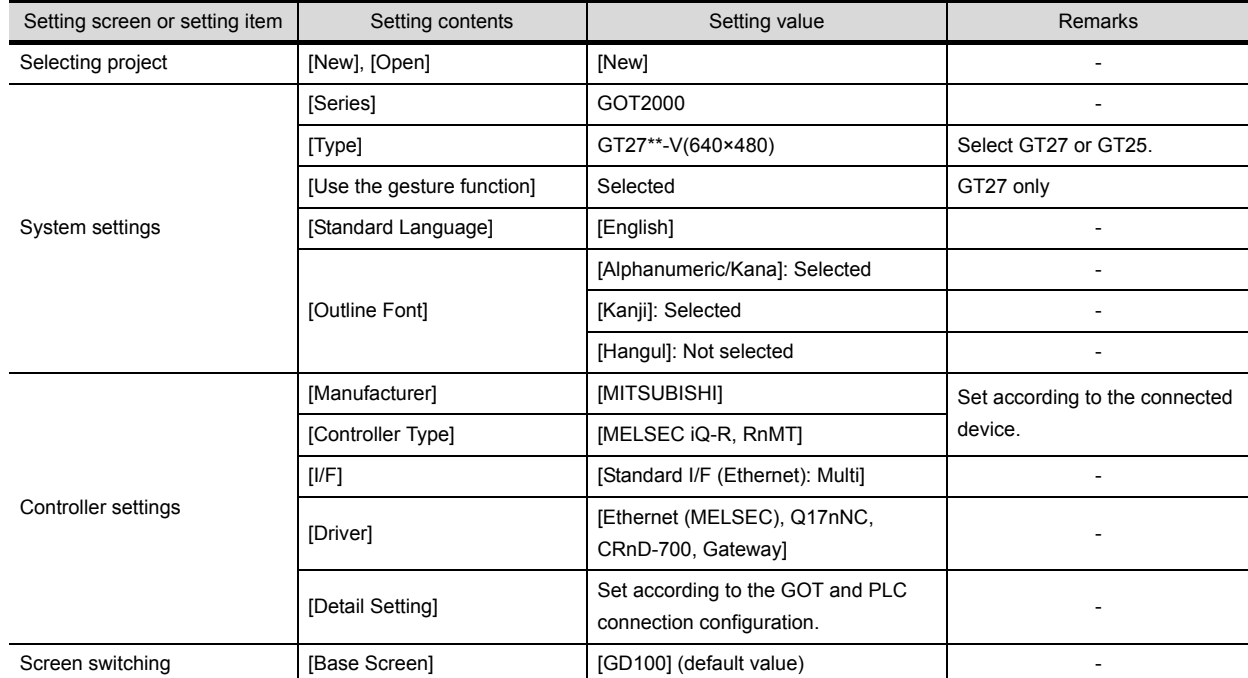

Check the details set with the wizard, and then click the [Finish] button.

The GT Designer3 (GOT2000) edit screen will open, and the base screen 1 will be created.

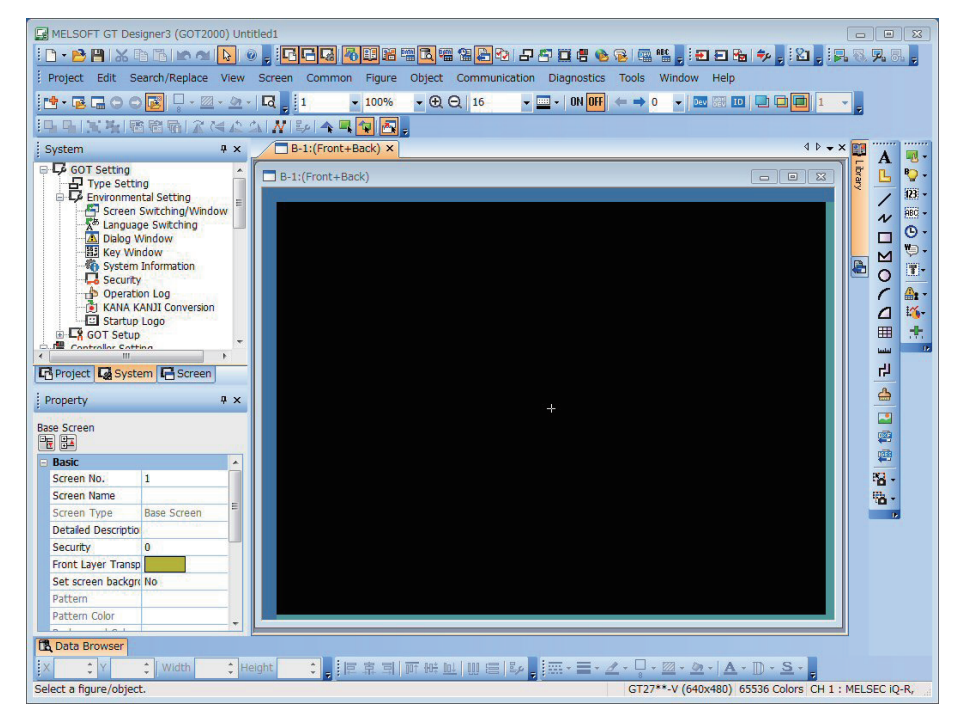

**STEP2** Setting the GOT Mobile function

With the GOT Mobile function, the GOT acts as the server and the information device such as a tablet acts as a client.

The connected device can be monitored from the client via the server (GOT).

1. Enable the GOT Mobile function

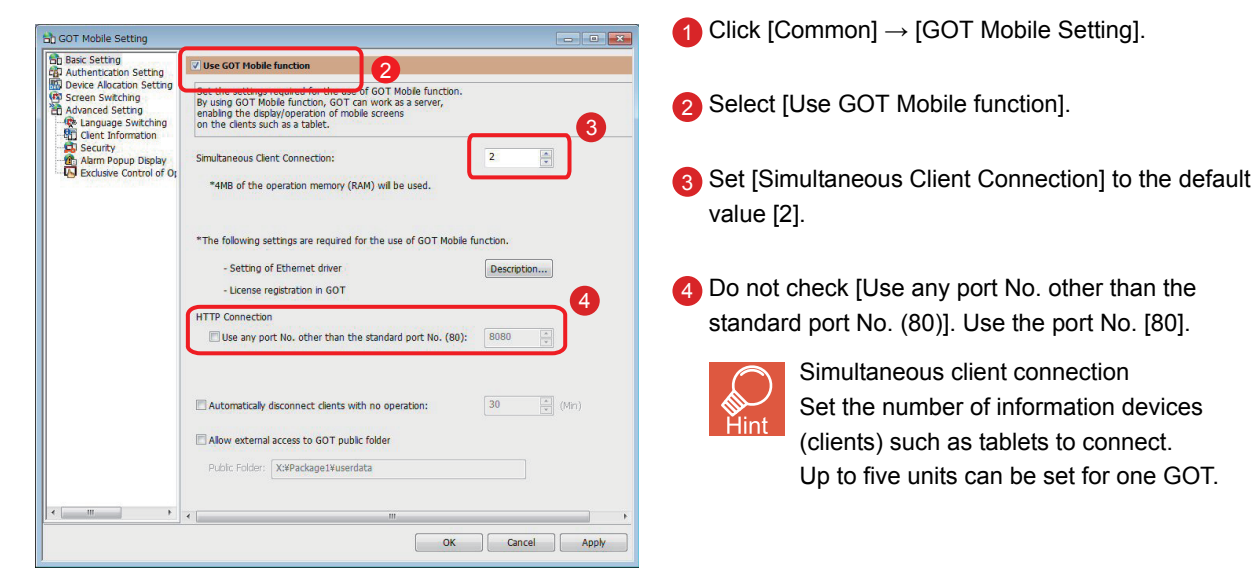

- 2. Items to check before setting the authentication setting
	- (1) Check the GOT unit's CoreOS version. Check that the GOT unit's CoreOS version is Version L or later. For the procedure to check the version, refer to the following manual.

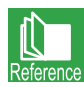

GOT2000 Series User's Manual (Utility) (SH-081195ENG)

(2) If the GOT unit's CoreOS version is not Version L or later The CoreOS Version L or later must be written to the GOT using GT Designer3 Ver. 1.144A or later. For the CoreOS writing methods, refer to the following manual.

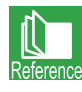

GT Designer3 (GOT2000) Help

(To display a Help page corresponding to the operation status of GT Designer3, press [F1] key while operating GT Designer3.)

### 3. Set the authentication setting

Set the [Operator] and [Password] required when accessing the GOT from an information device, such as a tablet.

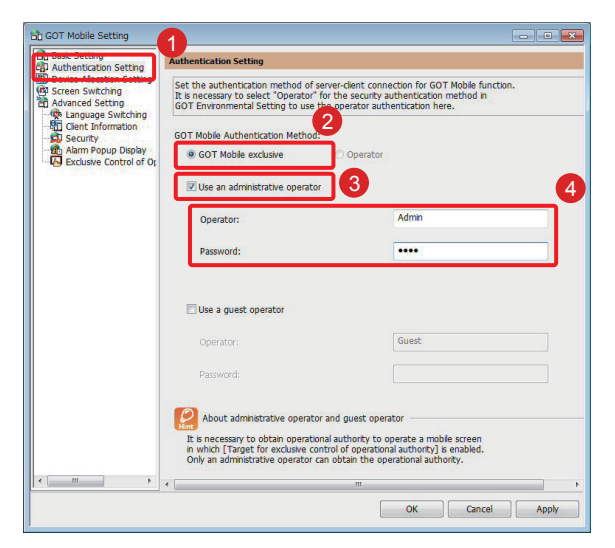

- **1** Click [Authentication Setting].
- 2 Confirm that [GOT Mobile exclusive] is selected.
- **3** Select [Use an administrative operator].

4 Input any characters for [Operator] and [Password]. In this example, input the following name and password. [Operator] : Admin [Password] : 1234

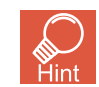

Administrative operator and guest operator Operation rights must be acquired before operating a mobile screen for which [Target for exclusive control of operational authority] is valid. An administrative operator can acquire the operation rights, but a guest operator cannot.

#### 4. Set the device allocation setting

Assign GOT Mobile devices (VGD, VGB) that are used with mobile screens to GOT internal devices. The GOT Mobile devices (VGB and VGD) are virtual devices usable for clients. Multiple clients can be controlled individually since different GOT internal devices are assigned for each client.

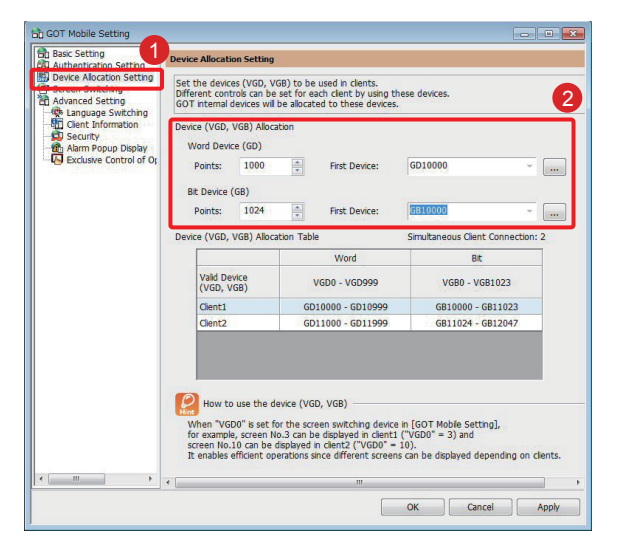

**1** Click [Device Allocation Setting].

2 Set the [Device (VGD, VGB) Allocation]. Setting the [Word Device (GD)] Points: 1000 First Device: GD10000 Setting the [Bit Device (GB)] Points: 1024 First Device: GB10000 With this setting, the following relation is established

between the devices (VGD, VGB) used with mobile screens and the GOT internal devices.

■Relation of GOT Mobile devices and GOT internal devices (for word device)

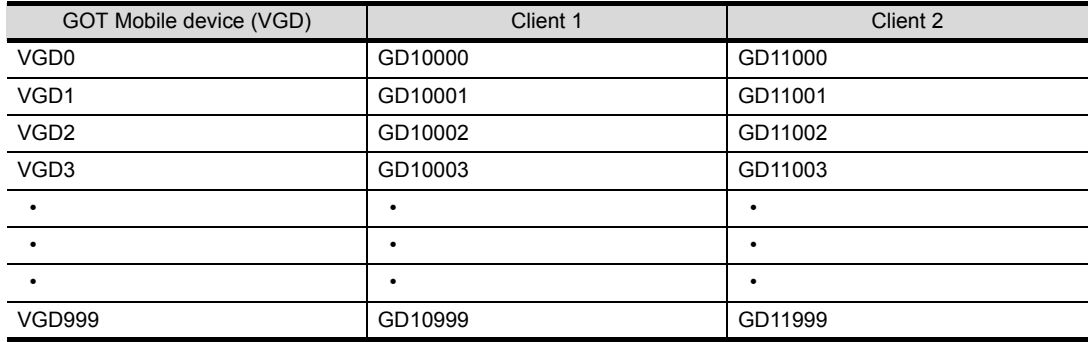

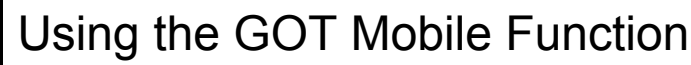

**STEP2** Setting the GOT Mobile function

#### 5. Setting a screen switching device

Set the screen switching device of mobile screens that are displayed on an information device such as a tablet.

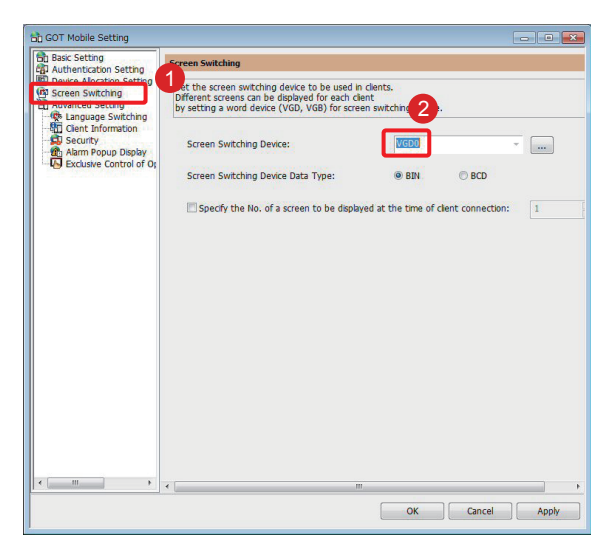

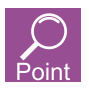

Precautions for using GOT Mobile function Refer to the Technical Bulletin No. GOT-A-0090. **1** Click [Screen Switching].

2 Set [Screen Switching Device]. Use the default value [VGD0] in this example.

With these settings, an individual screen can be displayed for each client as shown below.

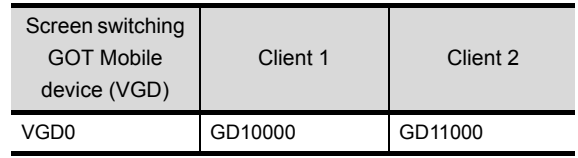

Creating a mobile screen

#### 1. Creating a mobile screen

**STEP3**

Create a mobile screen displayed on a browser of an information device such as a tablet.

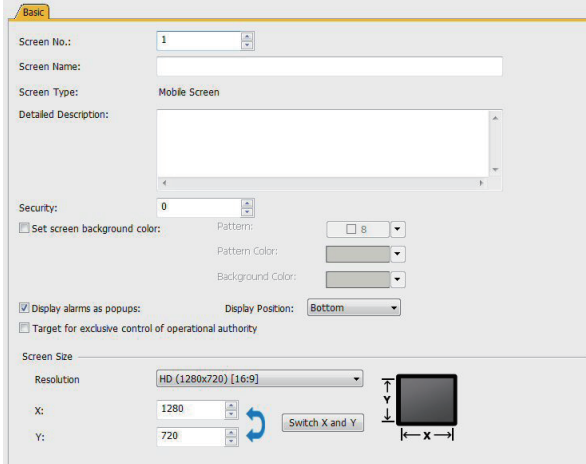

- **1** Click [Screen]  $\rightarrow$  [New]  $\rightarrow$  [Mobile Screen].
- 2 The [Screen Property] of the mobile screen will open.

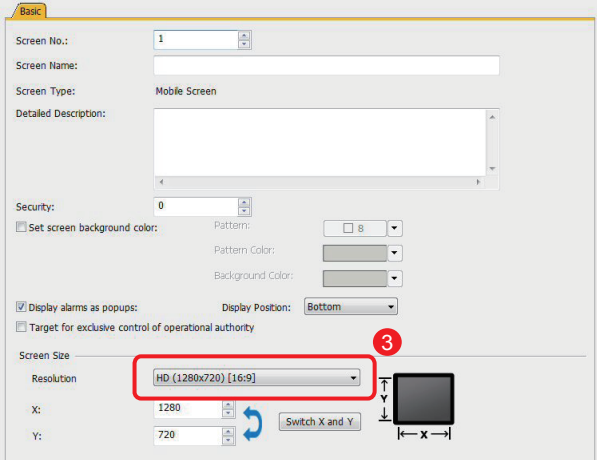

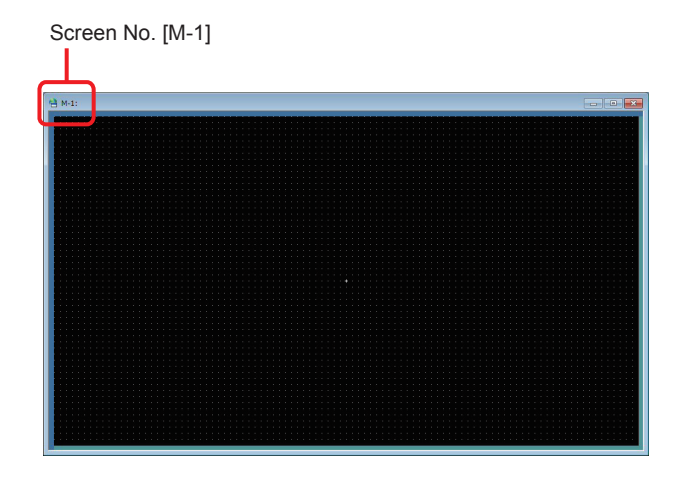

- 3 Set [Screen Size] according to the size of the screen of the information device, such as tablet. Set the screen size by inputting the screen size, or by selecting the following screen size.
	- [VGA (640x480) [4:3]]
	- [SVGA (800x600) [4:3]]
	- [XGA (1024x768) [4:3]]
	- [QXGA (2048x1536) [4:3]]
	- [WXGA (1280x800) [16:10]]
	- [HD (1280x720) [16:9]]
	- [FWXGA (1366x768) [16:9]]
	- [Full HD (1920x1080) [16:9]]
	- [iPhone4 (960x640) [ ]]
	- [iPhone5 (1136x640) [ ]]
	- [iPhone6 (1334x750) [ ]]

In this example, select [Full HD (1920x1080) [16:9]].

**4** The screen number [M-1] mobile screen has been prepared.

The mobile screens are created in the same manner as the base screen.

For details on creating the screen, refer to the following manual.

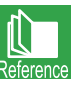

Mitsubishi Graphic Operation Terminal GOT2000 Series Quick Start Guide (L(NA) 08311ENG)

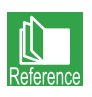

GT Designer3 (GOT2000) Help

Using the GOT Mobile Function

**STEP3** Creating a mobile screen

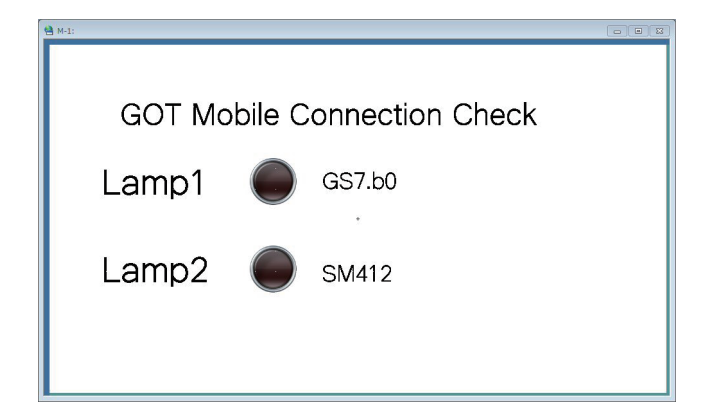

5 In this example, create the mobile screen shown on the left.

There are restrictions to the objects and functions created on the mobile screen. For details, refer to the following.

➠ [Appendix2 Functions, images and objects](#page-14-0)  [usable with mobile screen](#page-14-0) [Appendix3 Mobile screen object sizes and](#page-14-0)  [layout](#page-14-0)

**H**int

The mobile screen has a higher resolution than the base screen, so it may be difficult to see the entire mobile screen. It is recommended to select a screen scale of 50% using the [Zoom out] button.

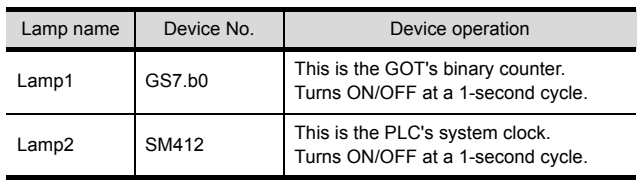

**STEP4** Setting the GOT wireless LAN

<span id="page-14-0"></span>1. Set the IP address of the wireless LAN communication unit

Mount a wireless LAN communication unit on the GOT to connect the GOT to an information device, such as a tablet. Set the IP address of the connected wireless LAN communication unit. Click [Common] → [GOT Setup] → [Advanced Setting] → [Wireless LAN Setting].

Detail Setting...

Detail Setting...

Detail Setting...

Detail Setting

**Detail Setting** Cancel

 $\overline{\bullet}$  Detail S

 $\overline{\text{OK}}$ 

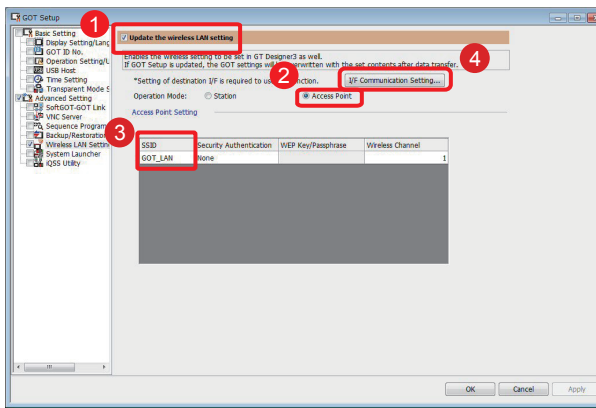

- **1** Select [Update the wireless LAN setting]. 2 Select [Access Point] to use the wireless LAN
- communication unit as an access point.
- 3 Input an arbitrary name in [SSID]. This name will be the name of the wireless LAN network controlled by GOT. Input [GOT\_LAN] in this example.
- 4 Click [I/F Communication Setting].
- 5 Set the [Wireless LAN] [CHNo.] to [A].
- 6 Click [Detail Setting].

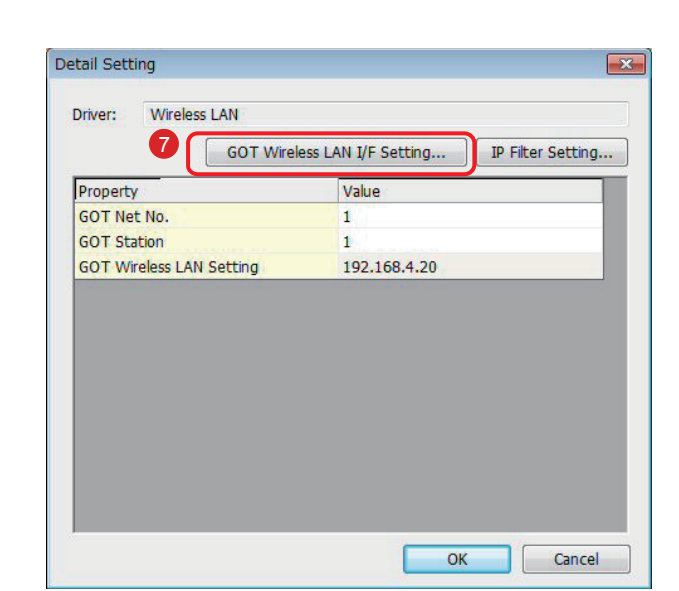

5 and 0 None None 6

I/F Communication Setting **Standard I/F Setting** 

 $I/F-1: RS422/485$ 

 $VF-2: RS232$ 

 $I/F-4$ : Ethernet

**Extend I/F Setting** 

 $1st$ 

 $2nd$ 

RS232 Setting

 $VF-3:USB$ 

CH No.

 $\boxed{\mathbf{A}}$ 

CH No.

 $\boxed{0}$  $\bullet$  Mone

 $\boxed{0}$ 

Enable the 5V power supply

Driver

Host (PC)

 $\overline{\phantom{a}}$  Gateway

Driver

 $\overline{\phantom{a}}$  None

 $\boxed{1}$   $\bullet$  MELSEC-FX

 $5 \rightarrow \overline{RFID}$ 

**B** Set the IP address of the wireless LAN communication unit. Click [GOT Wireless LAN I/F Setting].

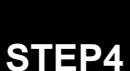

## Using the GOT Mobile Function

Setting the GOT wireless LAN

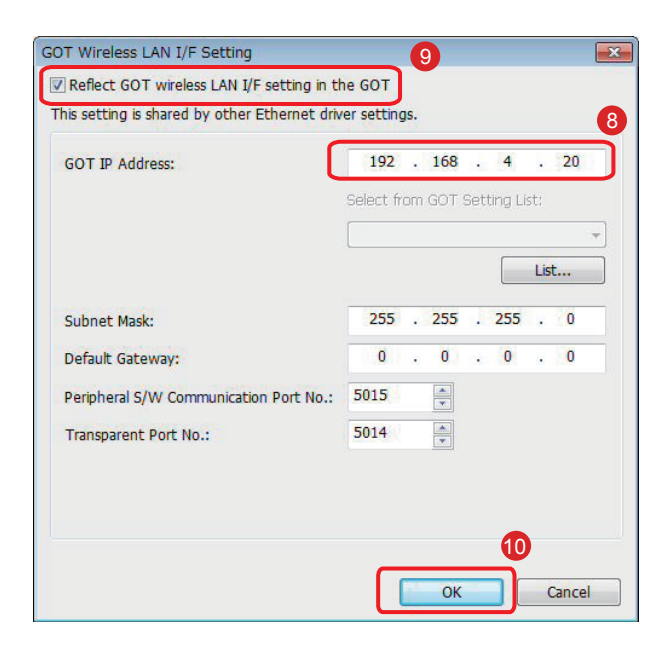

- 8 Use the default value [192.168.4.20] for the [GOT IP Address].
- 9 Select [Reflect GOT wireless LAN I/F setting in the GOT].
- 10 Click the [OK].

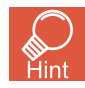

Number of connected information devices, such as tablets If the wireless LAN communication unit is set as an access point, up to five information devices, such as tablets, can be connected simultaneously to one GOT.

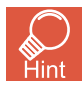

#### Wireless LAN security authentication

This manual explains only the basic usage methods, so the security authentication method is not set. When the security authentication method is not used, anyone can access the GOT. Setting the security authentication method is recommended when using the wireless LAN function.

Mount the wireless LAN communication unit into the GOT unit.

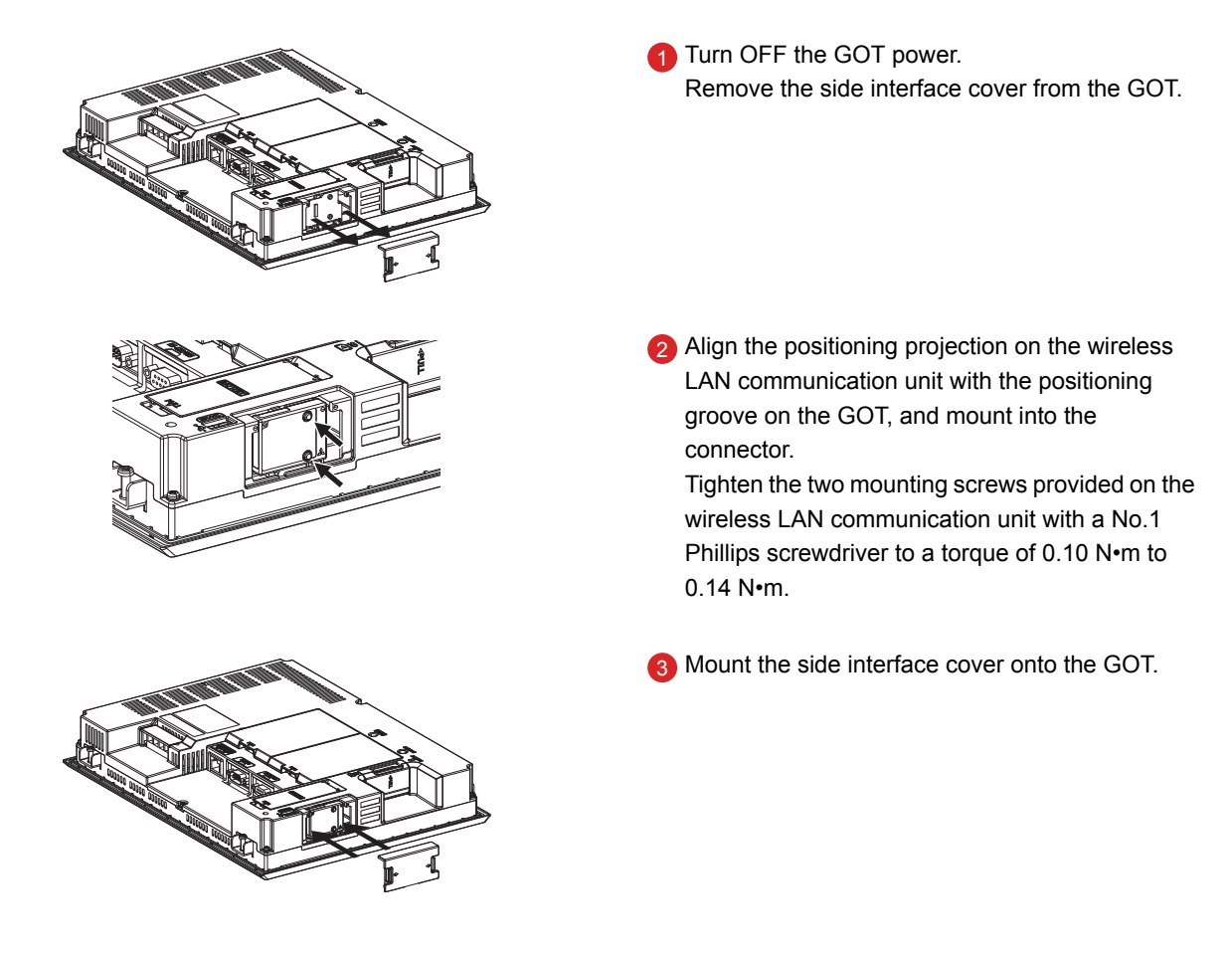

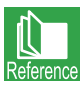

For details on the wireless LAN communication unit, refer to the following manual. GOT2000 Series Wireless LAN Communication Unit User's Manual (IB-0800522)

**STEP6** Transferring project data

1. Connecting the personal computer to the GOT

Connect the personal computer to the GOT with a USB cable.

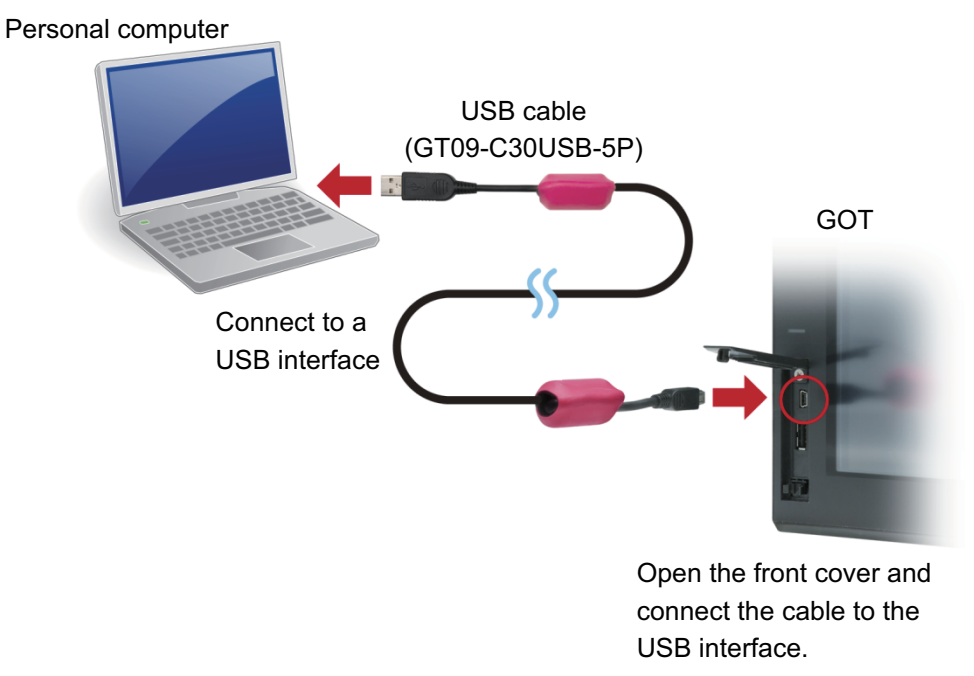

\* The USB driver must be installed to enable USB communication with the GOT. The USB driver is automatically installed in the personal computer at the first connection. Data can also be transferred with connection methods other than a USB cable or by using an SD memory card.

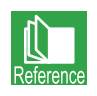

Refer to the GT Designer3 (GOT2000) Help for details on connection methods other than a USB cable and for transferring data by using an SD memory card.

#### 2. Communication setting

Set the personal computer and GOT for communication. Turn on the GOT power before starting the settings.

Click [Communication]  $\rightarrow$  [Write to GOT].

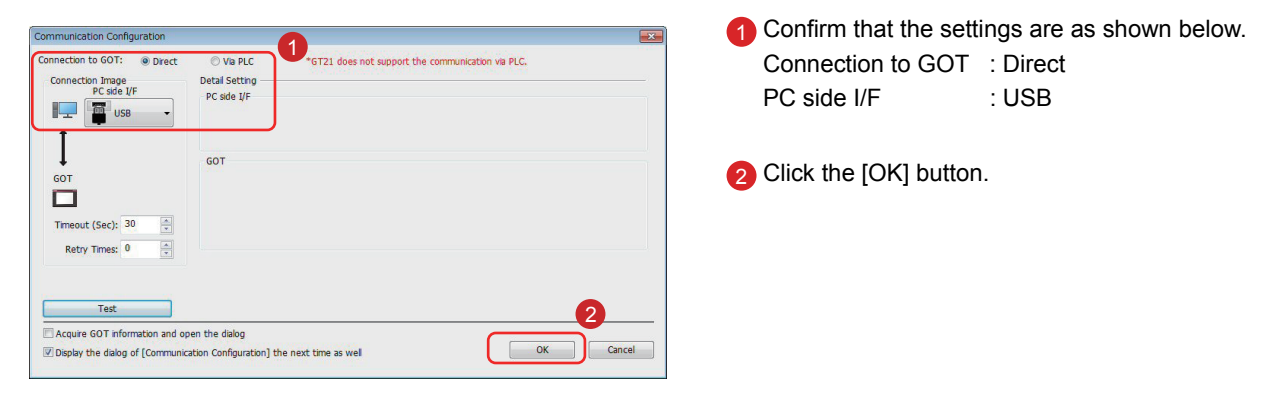

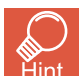

#### [Test] button

Click the [Test] button, and confirm that the personal computer and GOT communicate correctly.

#### 3. Transferring project data

Transfer the project data from the personal computer to the GOT.

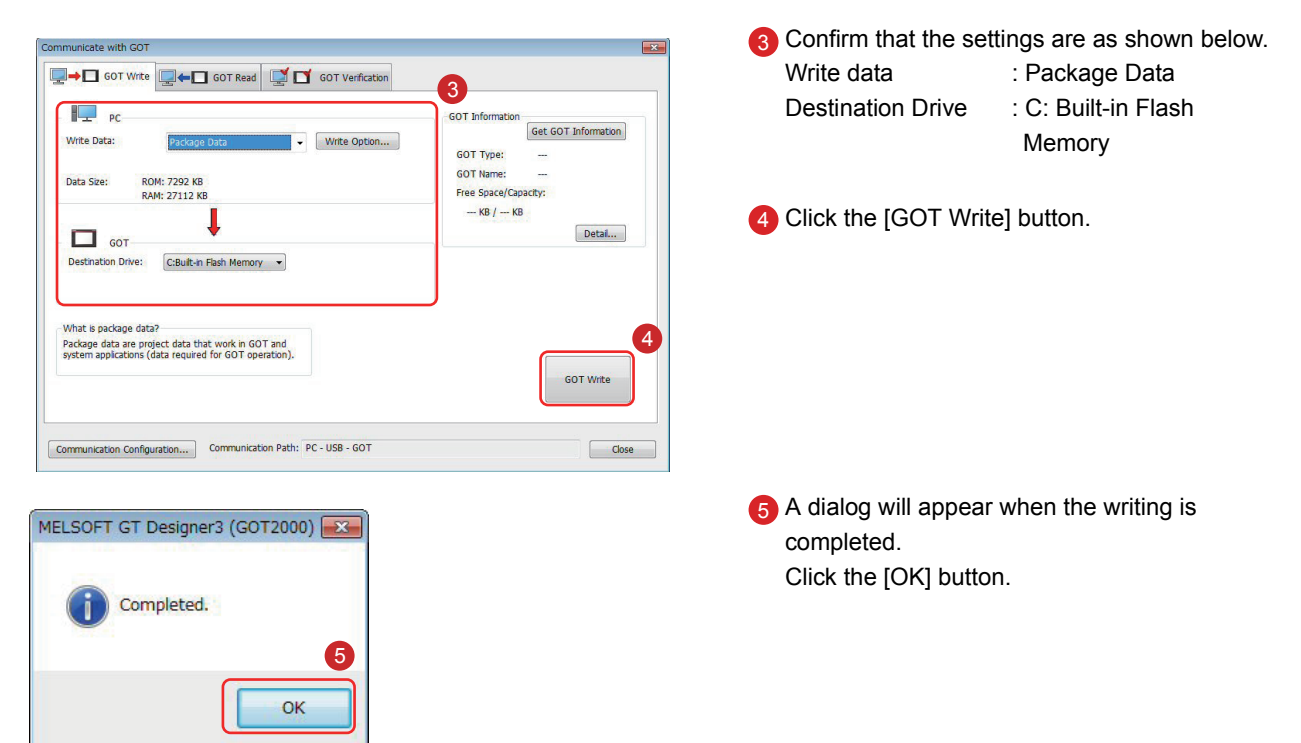

Register the GOT Mobile function license number required for using the GOT Mobile function in the GOT unit.

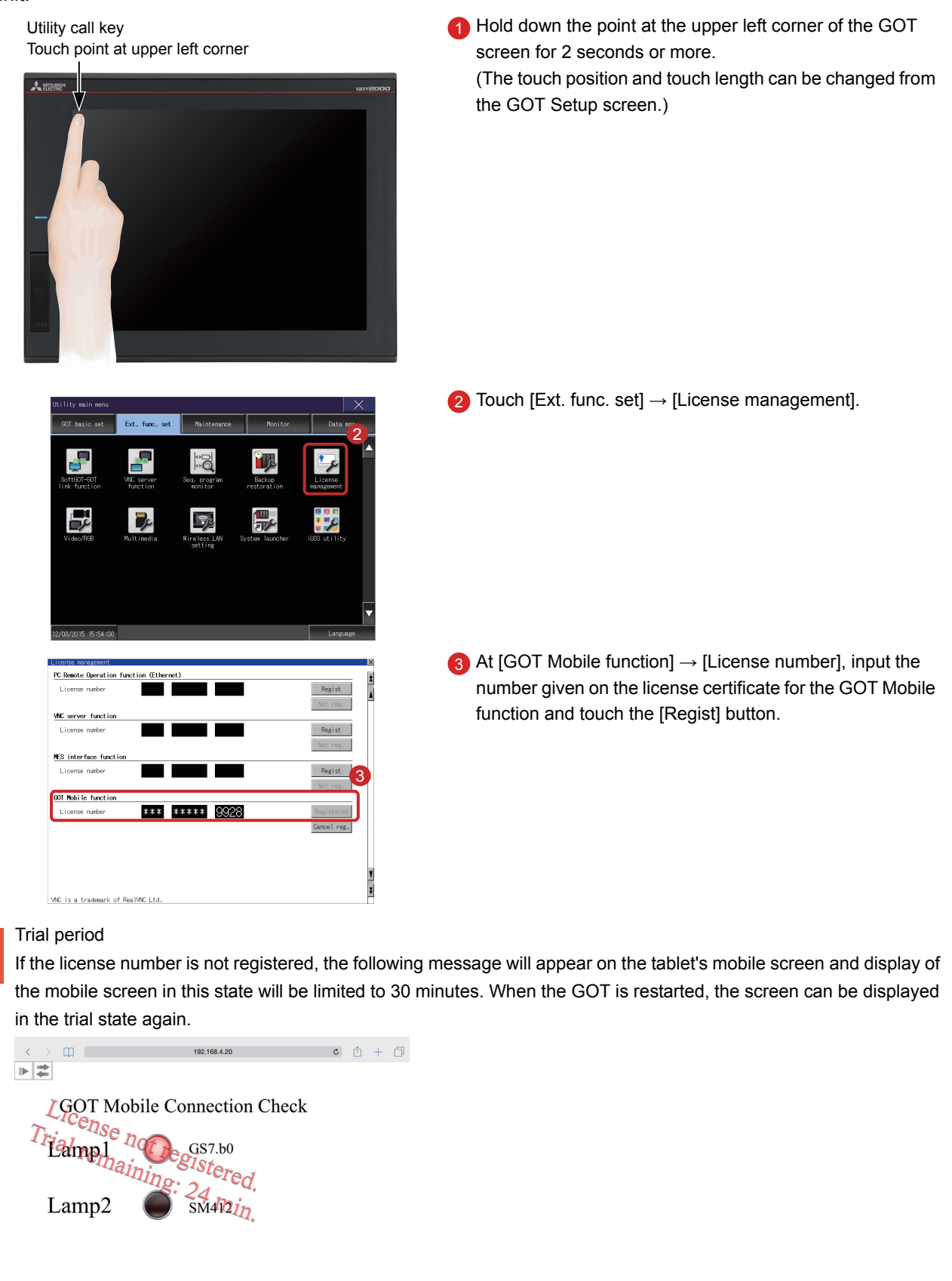

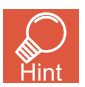

When [GOT Mobile Function] does not appear Check the settings in STEP 2.

**STEP8**

Using the GOT Mobile Function

 $\mathbb{D} \ + \ \mathbb{D}$ 

 $\bullet$ 

Displaying the mobile screen with the tablet

1. Setting the tablet's Wi-Fi

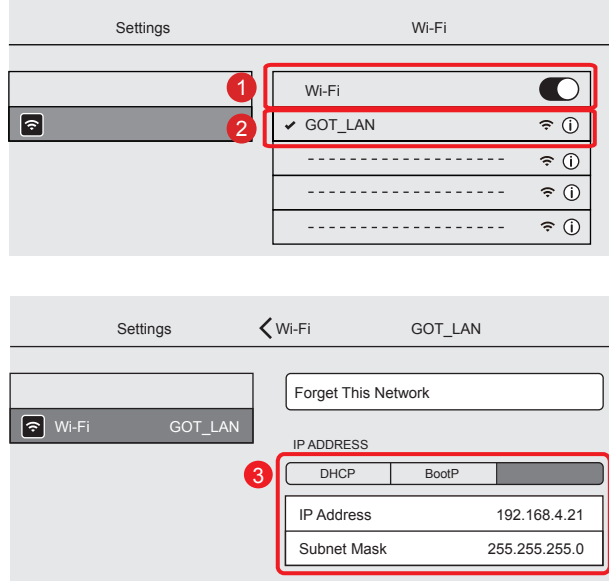

2. Accessing GOT from the tablet

http://192.168.4.20

3

 $\langle \quad \rangle$ 

 $\Box$ 

Operator

Password

Login

4

- **1** Activate the tablet's Wi-Fi.
- 2 Confirm that the network name [GOT\_LAN] set in STEP 4 is displayed in the network names of the tablet's Wi-Fi settings and tap [GOT\_LAN]. If [GOT\_LAN] is not displayed in the network names, check the STEP 4 settings.

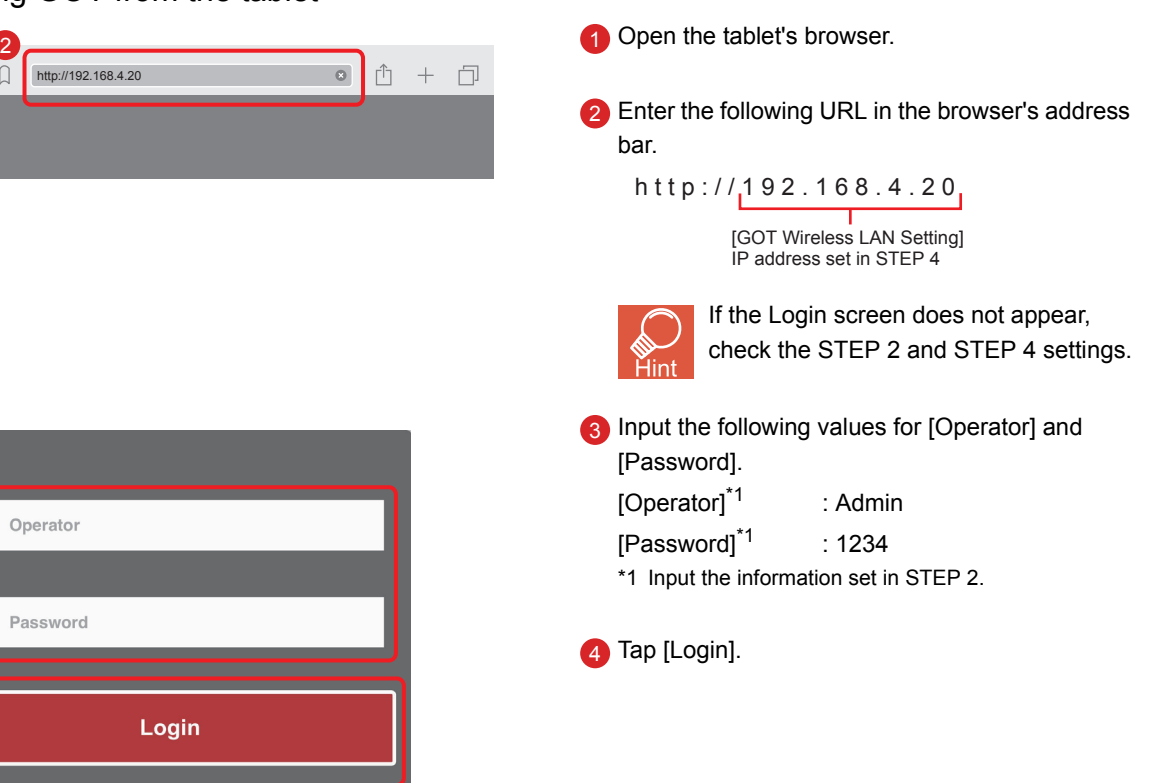

<sup>3</sup> Set the IP address and the subnet mask. IP address<sup>\*1</sup> : 192.168.4.21 Subnet Mask : 255.255.255.0 \*1 Make sure that the IP address is not duplicated with the [GOT Wireless LAN Setting] IP address set in STEP 4.

**STEP8**

Using the GOT Mobile Function

Displaying the mobile screen with the tablet

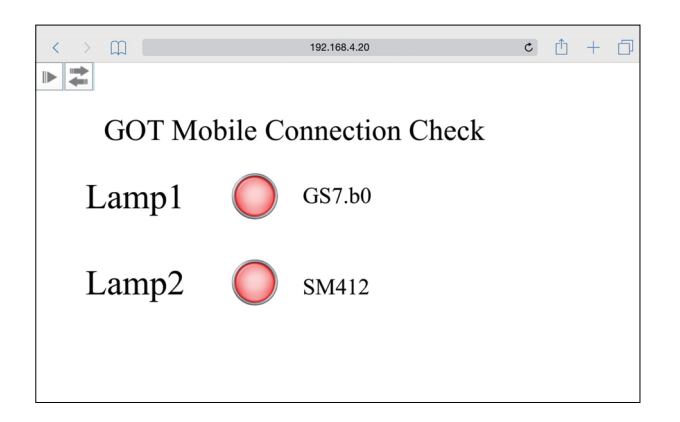

5 The mobile screen will appear. The mobile screens can be operated in the same manner as the GOT screens.

3. Operation menu bar on the mobile screen

When the arrow  $\Box$  at the upper left of the mobile screen is tapped, the operation menu used for adjusting the display will open.

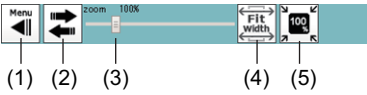

(1) Expand/collapse button

Expands or collapses the operation menu bar.

On a tablet or smartphone, you can scroll the screen by a swipe or flick operation.

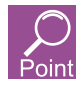

Screen operations

The screen cannot be operated (switches turned ON/OFF, values input, etc.) while the

operation menu is displayed. Tap , and minimize the operation menu.

- (2) Button to move the operation menu bar Moves the operation menu bar from side to side.
- (3) Zoom slider

Zooms in or out the mobile screen display.

Move the slider control to the right to zoom in the display, and move the slider control to the left to zoom out the display.

The setting range is 10 to 500%.

- (4) **[Fit Width] button** Adjusts the mobile screen display to fit on the width of the browser window.
- (5) [100%] button Displays the mobile screen display at its original magnification (100%).

### 4. Useful functions

(1) Hyperlink function

This object is dedicated for the mobile screen. The following operation can be set.

(a) Opening a website

You can access a website by specifying the URL.

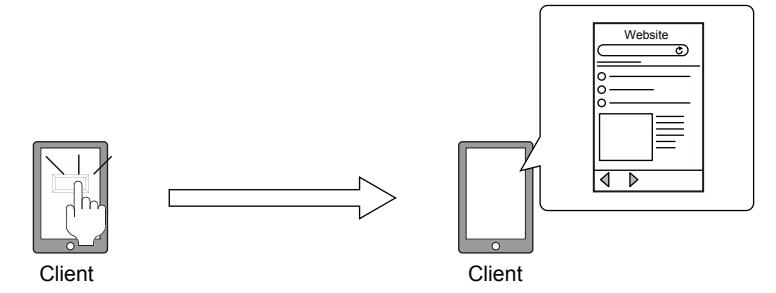

For the setting method, refer to the following manual.

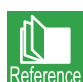

GT Designer3 (GOT2000) Help

(b) Opening a file in the public folder

You can access or download a file in the GOT public folder through a browser.

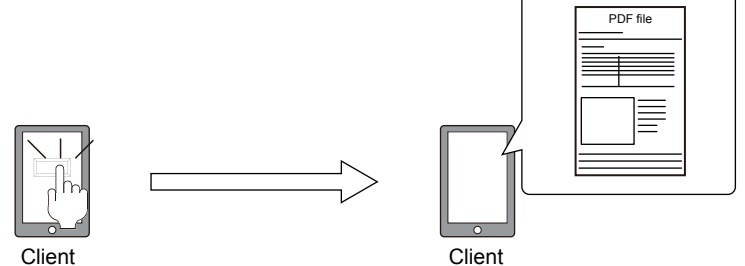

For the setting method, refer to the following manual.

GT Designer3 (GOT2000) Help

(c) Making a phone call

The specified phone number can be called only when the information device in use is equipped with a telephone function.

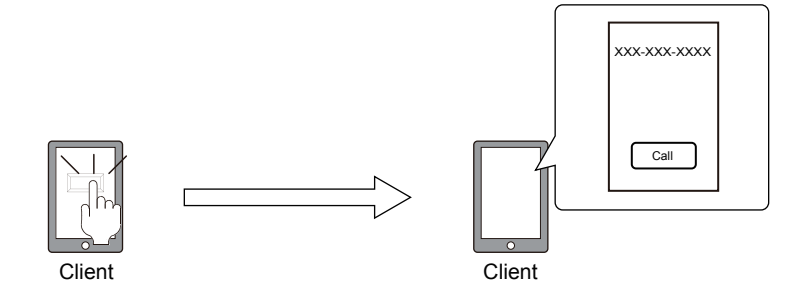

For the setting method, refer to the following manual.

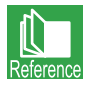

GT Designer3 (GOT2000) Help

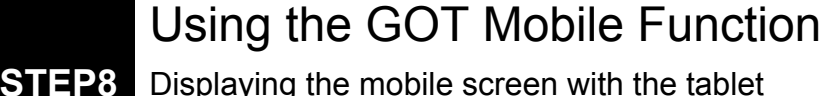

Displaying the mobile screen with the tablet

(2) Exclusive control of operational authority This prevents simultaneous operation from several information devices, such as tablets, and the GOT.

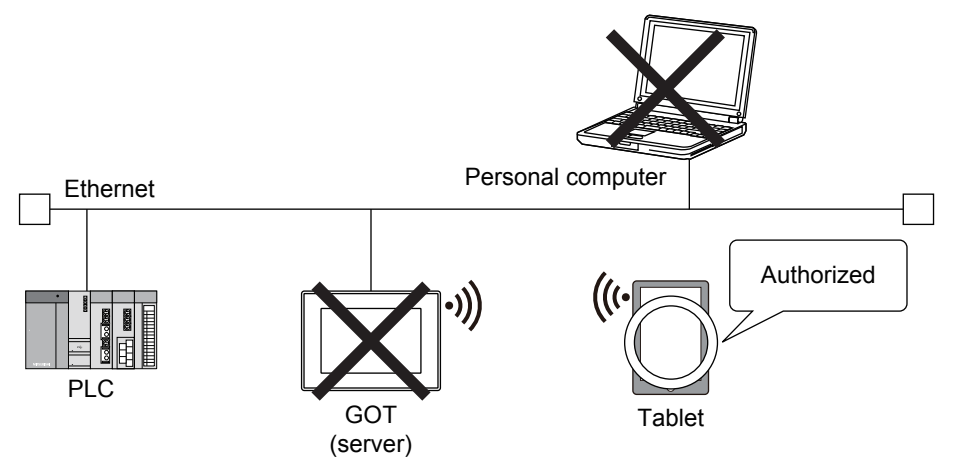

For the setting method, refer to the following manual.

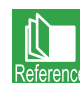

GT Designer3 (GOT2000) Help

(3) Public folder

Files (various manuals, work instructions, etc.) stored in the GOT can be viewed from an information device, such as a tablet. Note that the files in the public folder can be accessed without authentication. Once the device is connected to the GOT by Ethernet, anyone can obtain the files in the public folder. Therefore, do not store your important data in the folder. For the setting method, refer to the following manual.

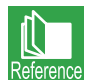

GT Designer3 (GOT2000) Help

### **Precautions**

#### 1. User memory area required for each client

2 MB of user memory area is required for each client that is connected.

Consider the available space in the user memory area when setting [Simultaneous Client Connection].

#### 2. Mobile screen size

To determine the mobile screen size, consider the screen resolution and OS of the information device, and the browser characteristics.

If you set the mobile screen size the same as the resolution of the information device, a portion of the screen may not be displayed depending on the location of the OS status bar, browser tabs, or other conditions.

#### 3. Mobile screen switching device

When you use multiple clients simultaneously, specify a GOT Mobile device as the mobile screen switching device. If any device other than GOT Mobile devices is specified as the screen switching device, all clients display the same screen upon screen switching.

#### 4. Values of the GOT Mobile devices at the start of accessing the GOT

When a client starts accessing the GOT or becomes disconnected from the GOT, the values of the GOT Mobile devices (the assigned GOT internal devices) are not cleared automatically.

(The values stored before the access are retained.)

Configure the settings so that the values of the GOT mobile devices (VGB and VGD) are cleared when a client starts accessing the GOT or becomes disconnected from the GOT.

Note that client numbers are assigned to clients in the order in which the clients access to the GOT. When a client accesses the GOT for a second time, the GOT internal devices assigned for the client may differ if the client number of the client is changed.

Therefore, the GOT Mobile devices may store different values at the second connection.

- 5. Placing an object in the location of the operation menu bar on a mobile screen
- When you place an object, make sure that the object and the operation menu bar do not overlap each other. Otherwise, the object is hidden under the menu bar and you cannot touch the object.

#### 6. Data size of the project containing a BMP image

When the GOT Mobile function is enabled, if a BMP image is used in a mobile screen or is registered as a part, the image is automatically converted to the PNG format and saved as a new file.

(Even if you do not use the BMP image registered as a part in a mobile screen, the image is converted to the PNG format and saved as a new file.)

Since the project contains both the BMP image and the PNG image, the project size becomes larger.

- 7. Using the GOT Mobile devices (VGB and VGD) for the GOT
	- Use the GOT Mobile devices (VGB and VGD) in the following settings only.
		- Setting for an object on a mobile screen
		- Setting in the [GOT Mobile Setting] window
		- Setting in the [Alarm Popup Display (GOT Mobile Setting)] dialog

If you set the GOT Mobile devices for objects on screens other than mobile screens and for functions configured in the project, these objects and functions do not operate properly.

#### 8. Precautions for the license

When you incorporate the GOT into your product, if the GOT Mobile function is enabled in the GOT, make sure to register the license to the GOT.

If the license is unregistered, the GOT Mobile function is usable for 30 minutes only.

Upon the lapse of a cumulative amount of 30 minutes, the GOT forcibly disconnects the client.

The disconnection is performed even while you are operating the client. Therefore, the target controller may exhibit unintended behavior.

#### 9. Using the browser's [Back], [Forward], and [Refresh] buttons

Do not use the browser's [Back], [Forward] or [Refresh] buttons while the mobile screen is displayed.

The connection with the GOT will be cut off, and the screen will return to the Login screen.

#### 10.Browser's Zoom In/Zoom Out display

Do not enlarge or reduce the browser. Doing so may cause an unintended display.

11.GOT Mobile device information indicated by the system alarm

If a system alarm occurs in the process using GOT Mobile device data, the system alarm indicates the relevant GOT Mobile device as supplementary information.

The GOT internal device assigned to the GOT Mobile device is not indicated.

#### 12.Displaying the mobile screens in multiple languages

The display language of the mobile screens depends on the client OS.

To display the mobile screens in multiple languages, check that the client OS supports relevant languages.

#### 13.Long time use of the browser

If you use a browser for a long time, the connection with the GOT may be disconnected depending on the browser. In such a case, perform authentication again to connect to the GOT.

#### 1. Operation environment of information device, such as tablet

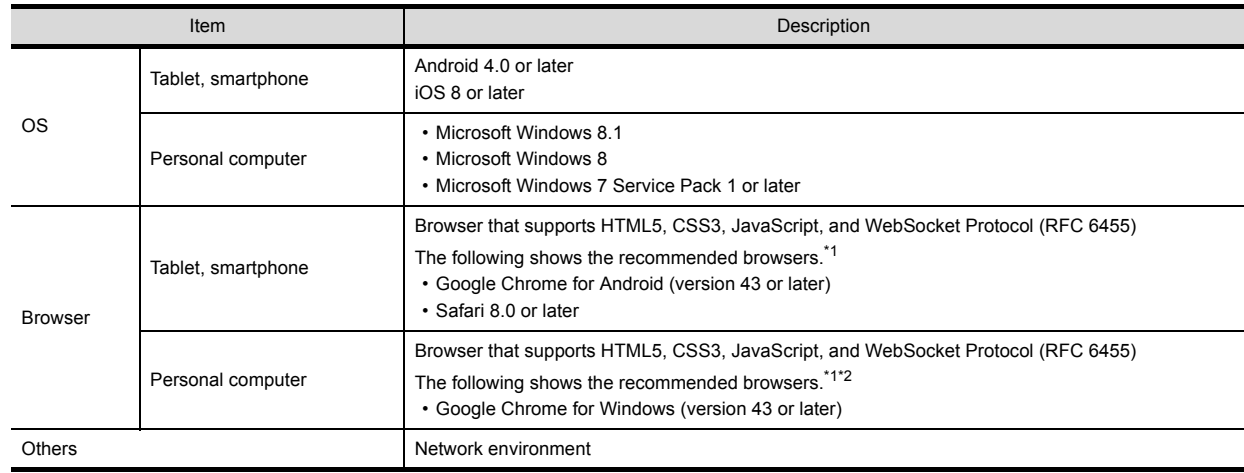

- \*1 Make sure to validate the operations of your browser.
- \*2 Internet Explorer is not supported.

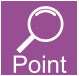

Precautions for using GOT Mobile function

Refer to the Technical Bulletin No. GOT-A-0090.

The functions, images and objects usable with the mobile screen are explained below.

Images and objects that cannot be used with the mobile screen are displayed in gray on the GT Designer3 menu, and cannot be arranged on the mobile screen.

When copying images and objects arranged on the base screen onto the mobile screen, they will not be copied if they cannot be used on the mobile screen.

For details, refer to the following manual.

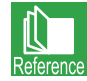

GT Designer3 (GOT2000) Help

#### 1. Usable functions

The functions usable with the mobile screen are listed below.

(1) Common functions

○: Available, ×: Not available

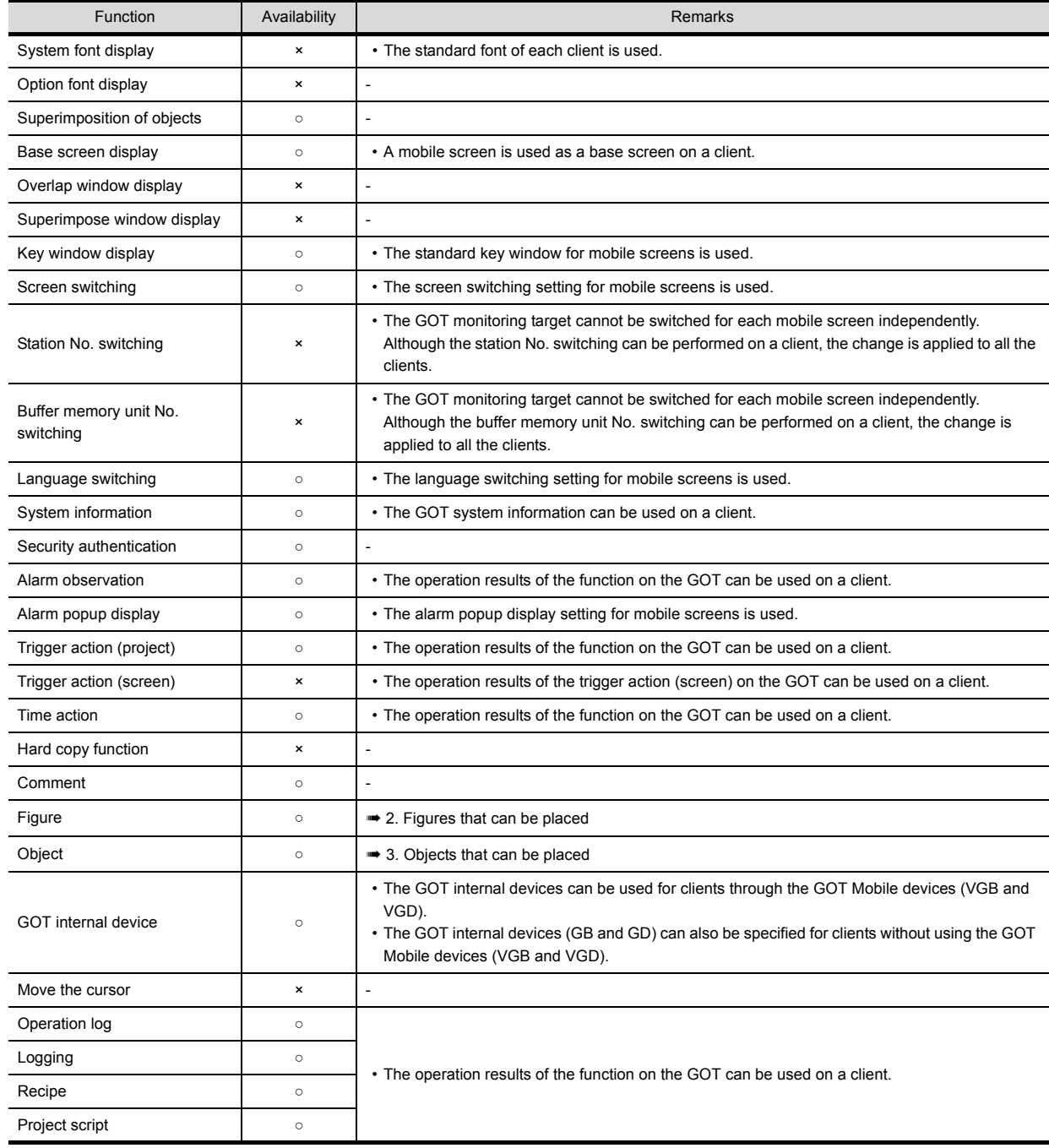

Appendices

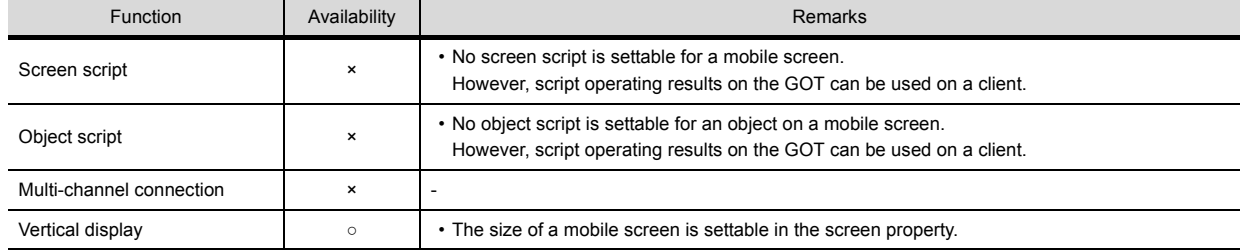

#### (2) Utility function

The utility function cannot be used.

#### (3) Extended functions

The following extended functions are usable.

- GOT network interaction
- Operator authentication

#### 2. Figures that can be placed

The figures that can be arranged on the mobile screen are shown below.

○: Available, ×: Not available

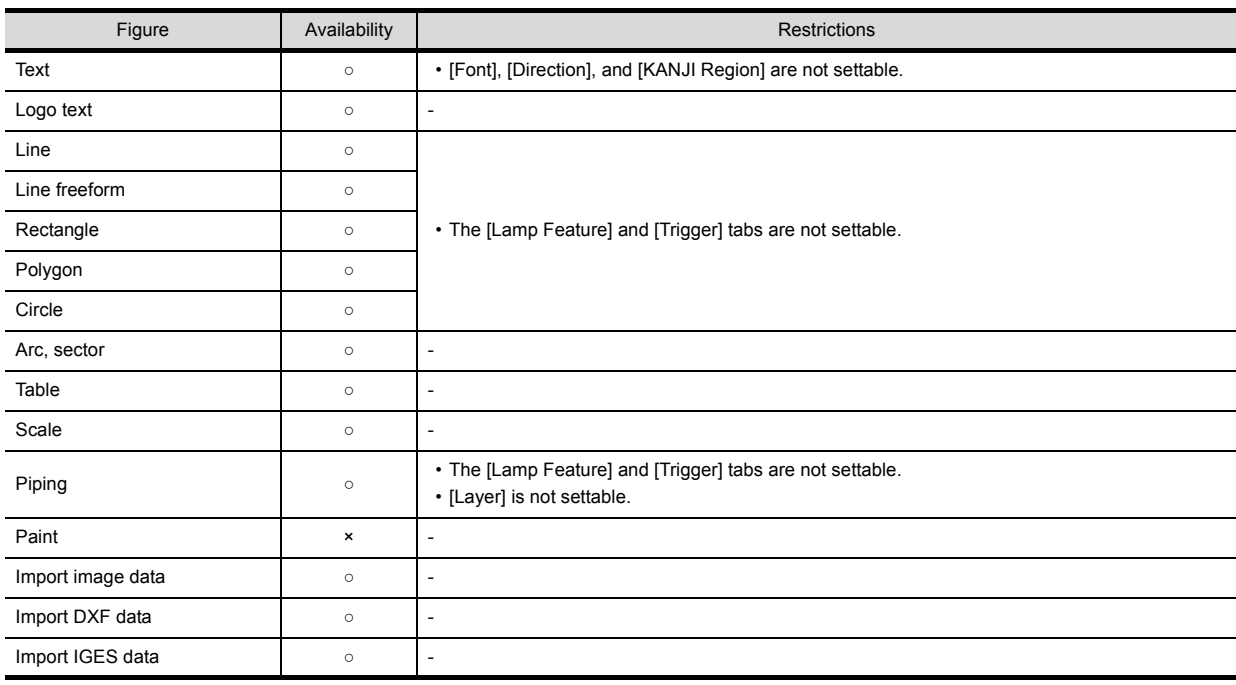

#### 3. Objects that can be placed

The following shows the objects that can be placed on mobile screens.

○: Available, ×: Not available

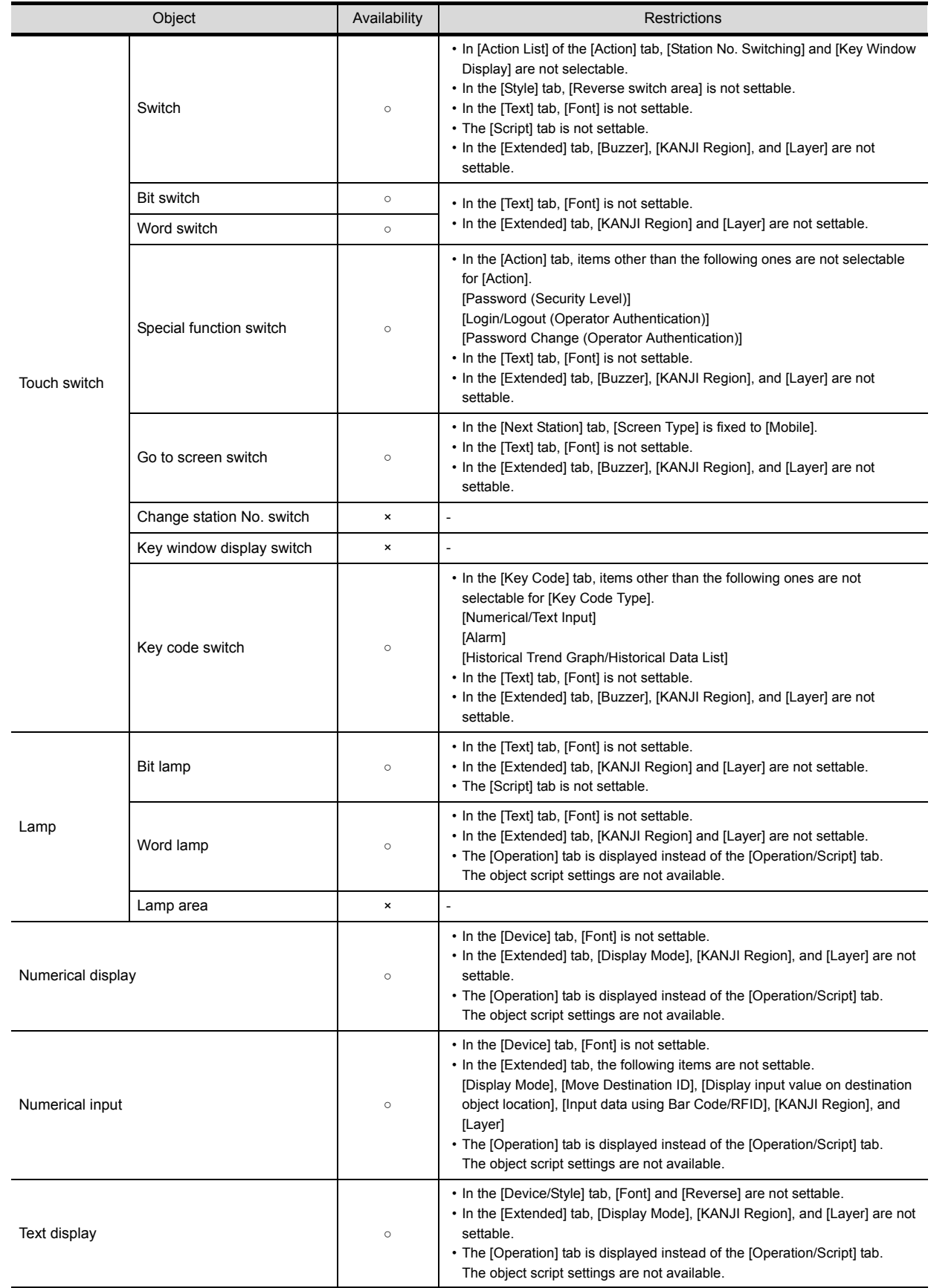

# **Appendix2** Functions, images and objects usable with mobile screen

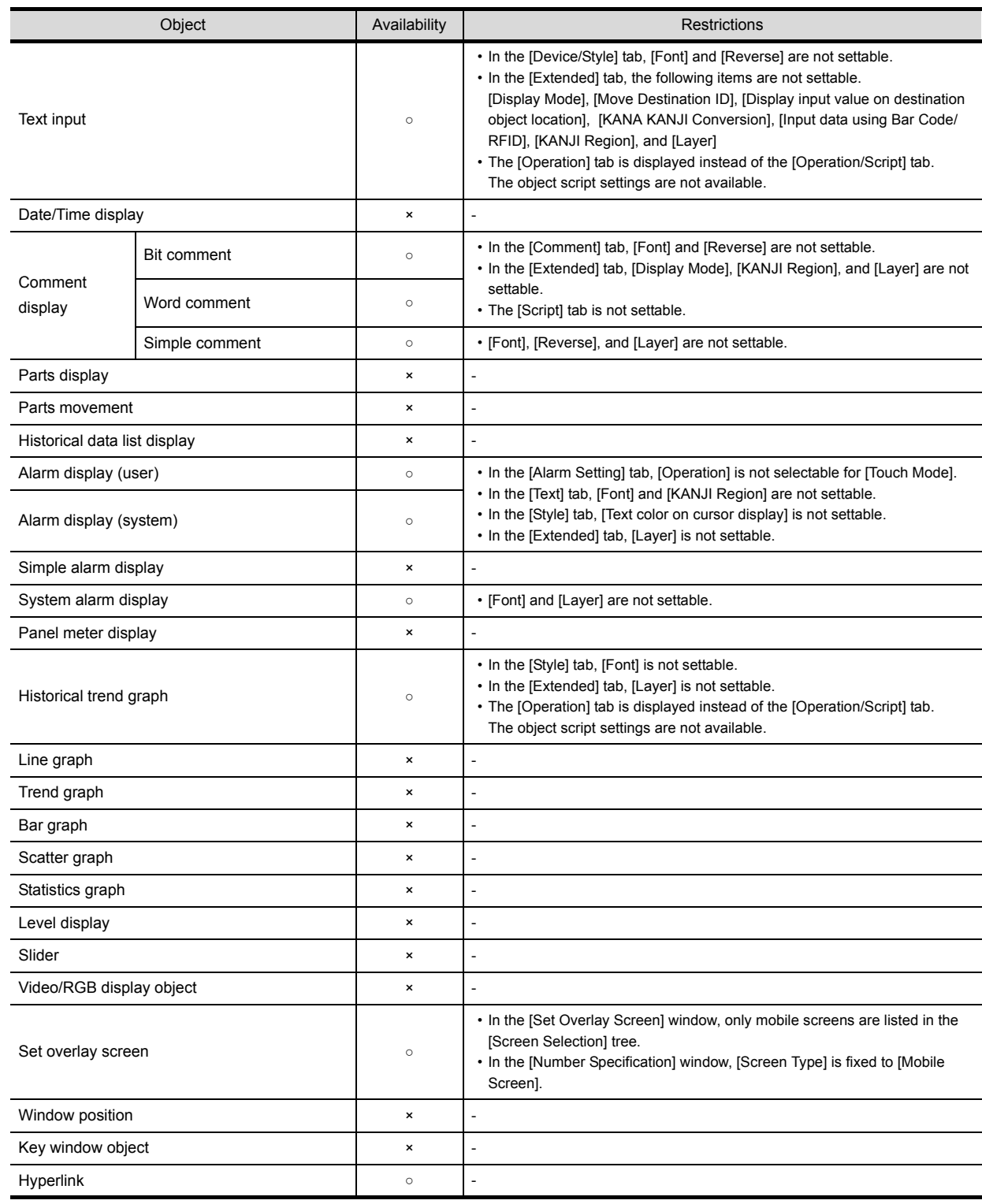

Objects (switches, lamps, etc.) created with the mobile screen must have a sufficient operability and recognizability with the browser of the information device, such as a tablet. The guidelines shown below should be taken into consideration when creating objects with the mobile screen.

#### 1. Button size, lamp size, key pitch, text size

The optimum size may differ depending on the model of information device, such as tablet.

(1) Button size (touchable object)

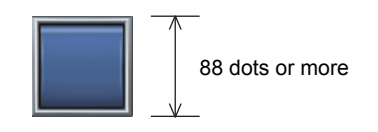

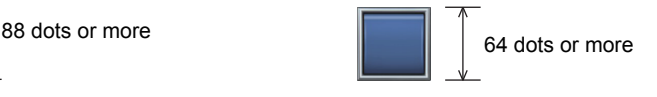

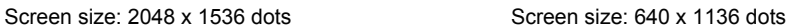

(2) Lamp size

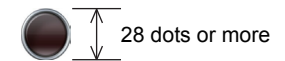

Screen size: 2048 x 1536 dots Screen size: 640 x 1136 dots

(3) Key pitch (distance between centers of buttons)

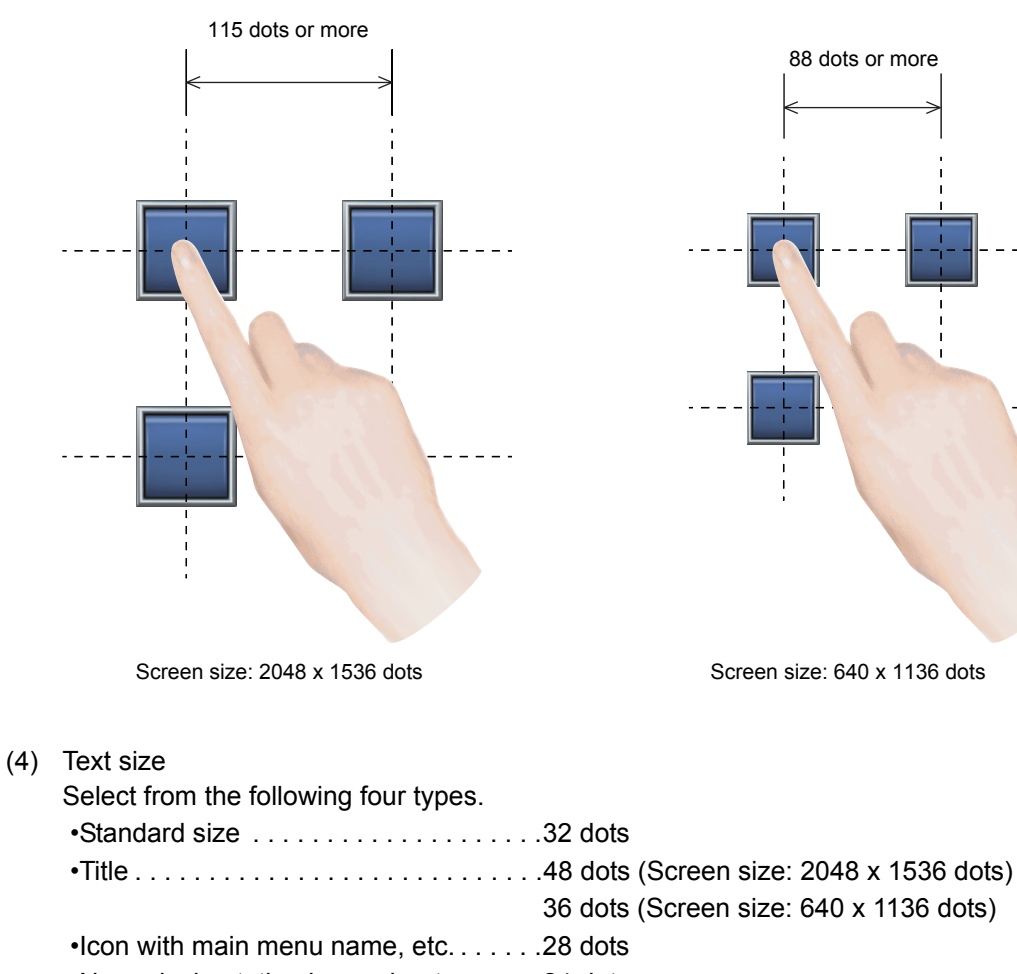

•Numerical notation in graph, etc. . . . . .24 dots

#### 2. Arranging objects using grid display

The following example shows the case to set the switch size to 64 dots and the key pitch to 88 dots or more when using the 640 x 1136-dot screen size.

- 1 Set the [Grid Pitch] vertical and horizontal settings both to [64].
- 2 Adjust the size of the switch so it fits into the grid.

3 Leave one grid open, and arrange the switches.

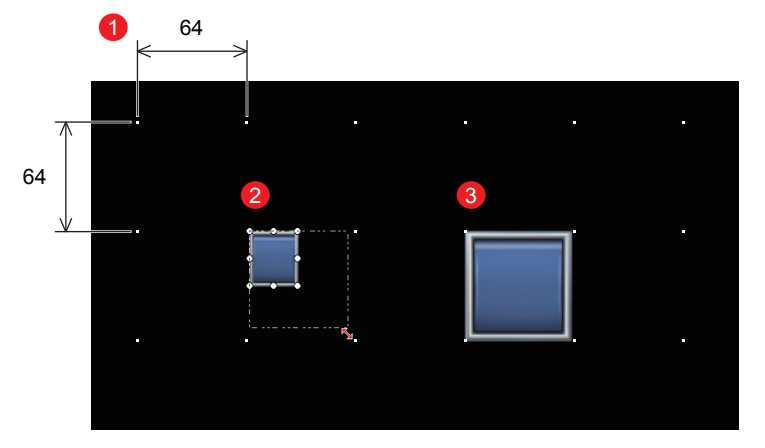

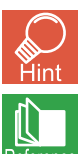

For details on setting the [Grid Pitch], refer to the following manual.

GT Designer3 (GOT2000) Help

3. Arranging objects (switches, lamps, etc.) and figures

The operation menu to adjust the display is shown in the browser of the information device, such as a tablet.

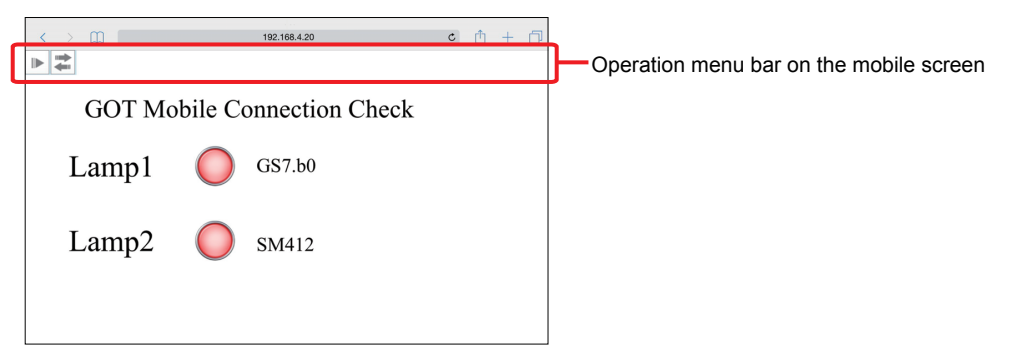

It is recommended to provide a blank space at the top of the mobile screen and arrange objects (switches, lamps, etc.) and figures under the blank space.

Use the following example as a guide for the blank space.

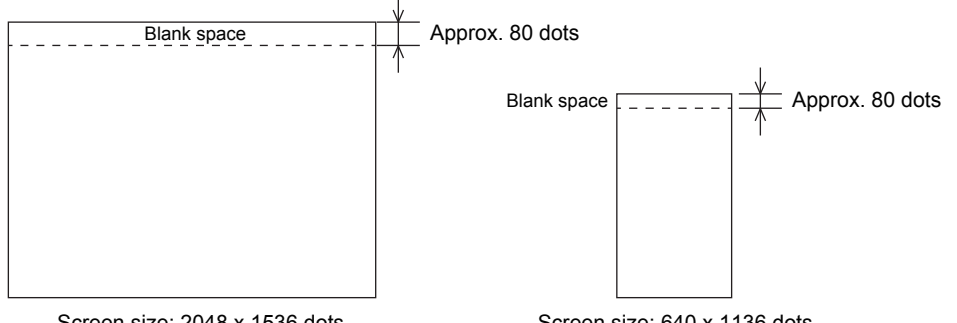

The required blank space may differ according to the type of information device, such as tablet. Screen size: 2048 x 1536 dots Screen size: 640 x 1136 dots

### The difference between the GOT Mobile function and VNC server function is explained below.

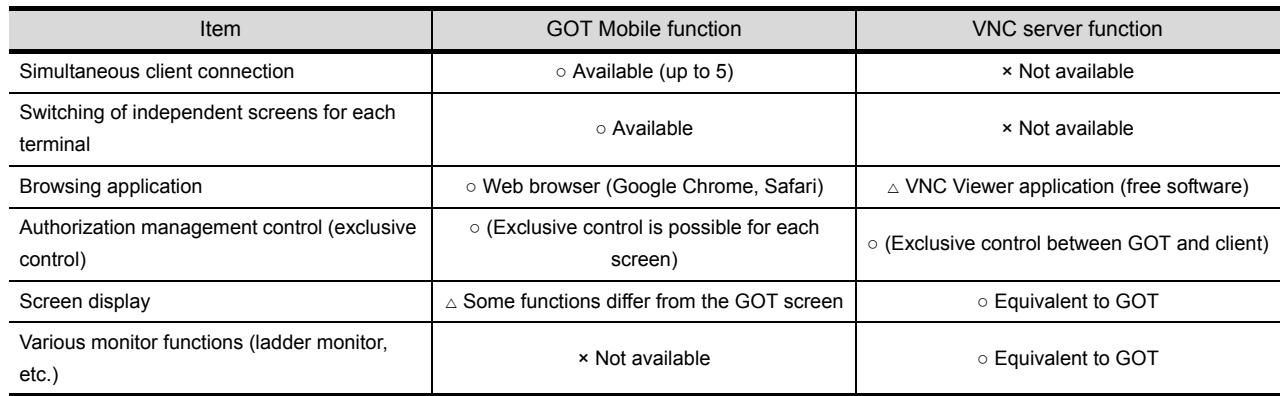

#### GOT2000 Series related manuals

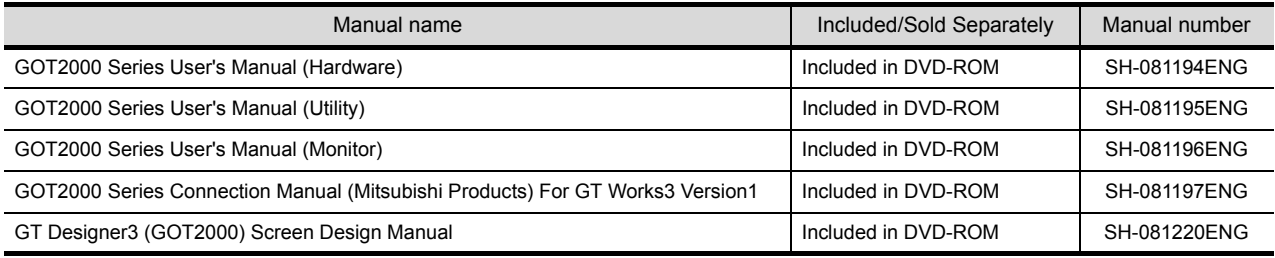

\* The above manual (PDF) can be installed together with the screen design software.

#### Product and company names used herein are either trademarks or registered trademarks of their respective owners. **Trademarks and Registered Trademarks**

The actual color may differ slightly from the pictures in this catalog. The actual display may differ from what are shown on GOT screen images.

#### Precautions before use  $\triangle$  For safe use

This publication explains the typical features and functions of the products herein and does not provide restrictions or other information related to usage and module combinations. Before using the products, always read the product user manuals. Mitsubishi Electric will not be held liable for damage caused by factors found not to be the cause of Mitsubishi Electric; opportunity loss or lost profits caused by faults in Mitsubishi Electric products; damage, secondary damage, or accident compensation, whether foreseeable or not, caused by special factors; damage to products other than Mitsubishi Electric products; or any other duties.

●To use the products given in this publication properly, always read the relevant manuals before beginning operation.

●The products have been manufactured as general-purpose parts for general industries, and are not designed or manufactured to be incorporated in a device or system used in purposes related to human life.

●Before using the products for special purposes such as nuclear power, electric power,

aerospace, medicine or passenger-carrying vehicles, consult with Mitsubishi Electric. ●The products have been manufactured under strict quality control. However, when installing the products where major accidents or losses could occur if the products fail, install appropriate backup or fail-safe functions in the system.

# **Global Partner, Local Friend**

#### **American Offices**

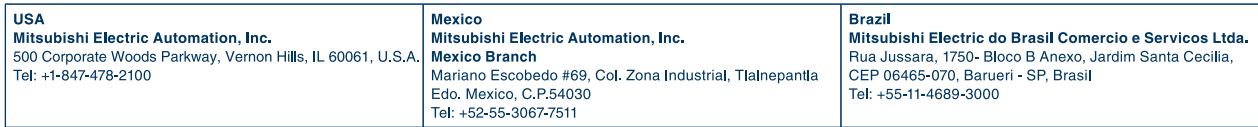

#### **Asia-Pacific Offices**

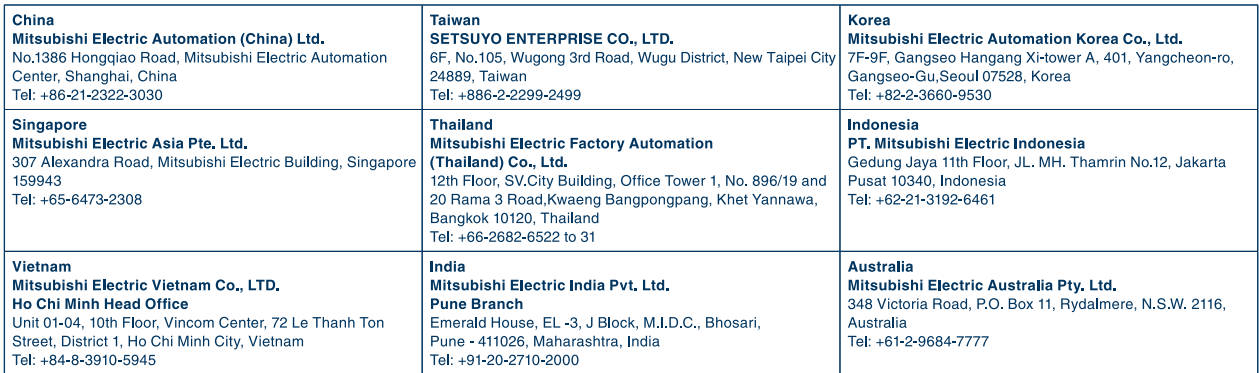

#### **European Offices**

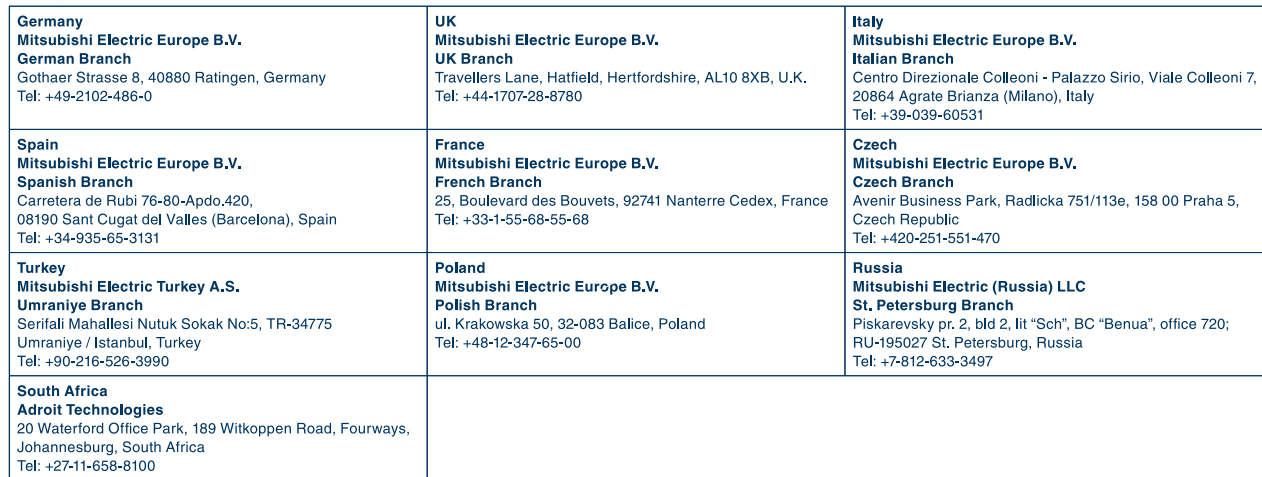

Mitsubishi Electric Corporation Nagoya Works is a factory certified for ISO 14001 (standards for environmental<br>management systems) and ISO 9001 (standards for quality assurance management systems).

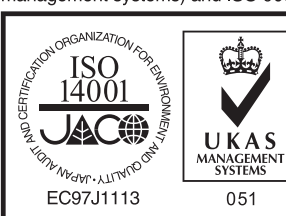

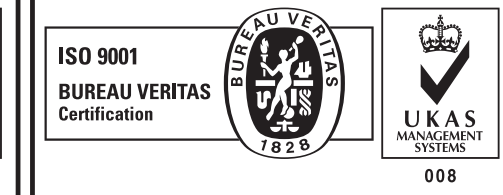

The release date varies depending on the product and your region. For details, please contact your local sales office.

# MITSUBISHI ELECTRIC CORPORATION<br>HEAD OFFICE: TOKYO BLDG., 2-7-3, MARUNOUCHI, CHIYODA-KU, TOKYO 100-8310, JAPAN<br>NAGOYA WORKS: 1-14, YADA-MINAMI 5, HIGASHI-KU, NAGOYA, JAPAN